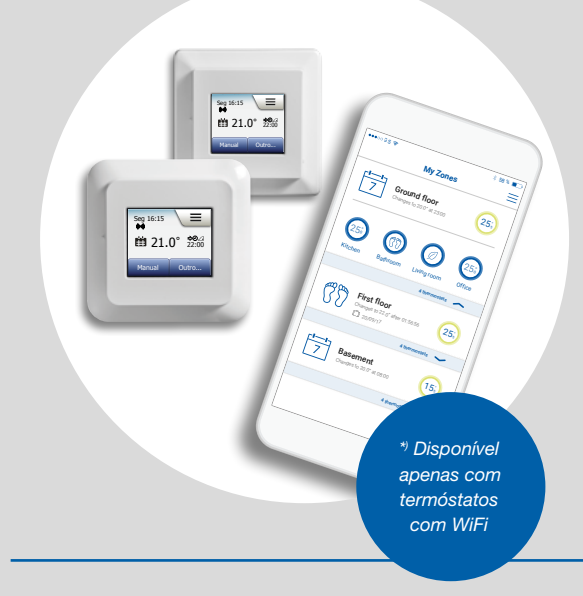

#### 2" Termóstato de comando táctil 2" Termóstato com WiFi Manual de Operação

# Índice

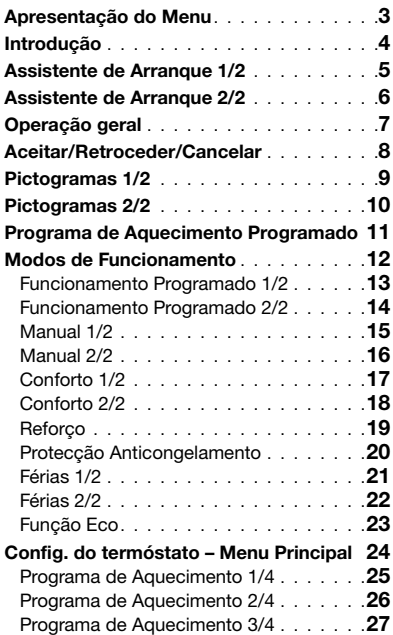

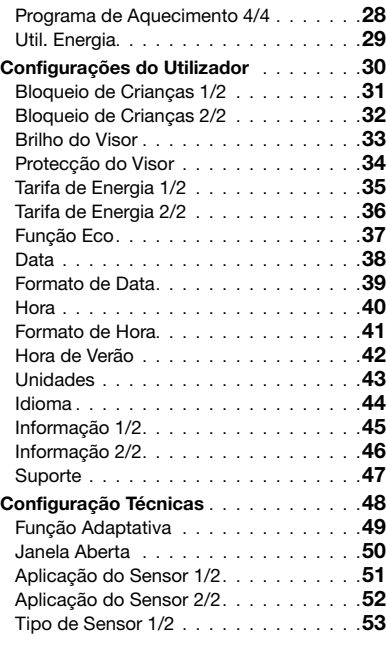

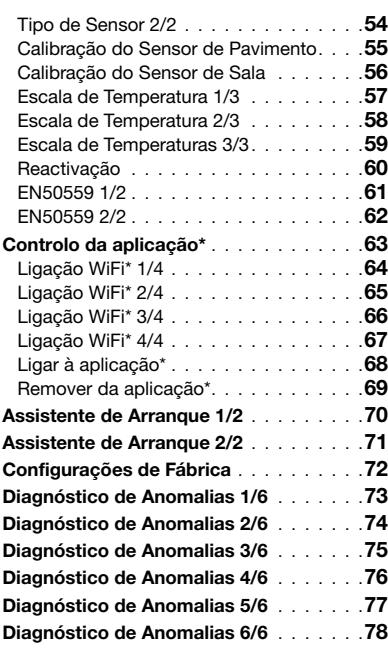

 $\leftarrow$ 

\*) Disponível apenas com termóstatos com WiFi

#### PÁGINA 2

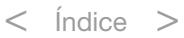

#### <span id="page-2-0"></span>Apresentação do Menu

#### Estrutura do Menu

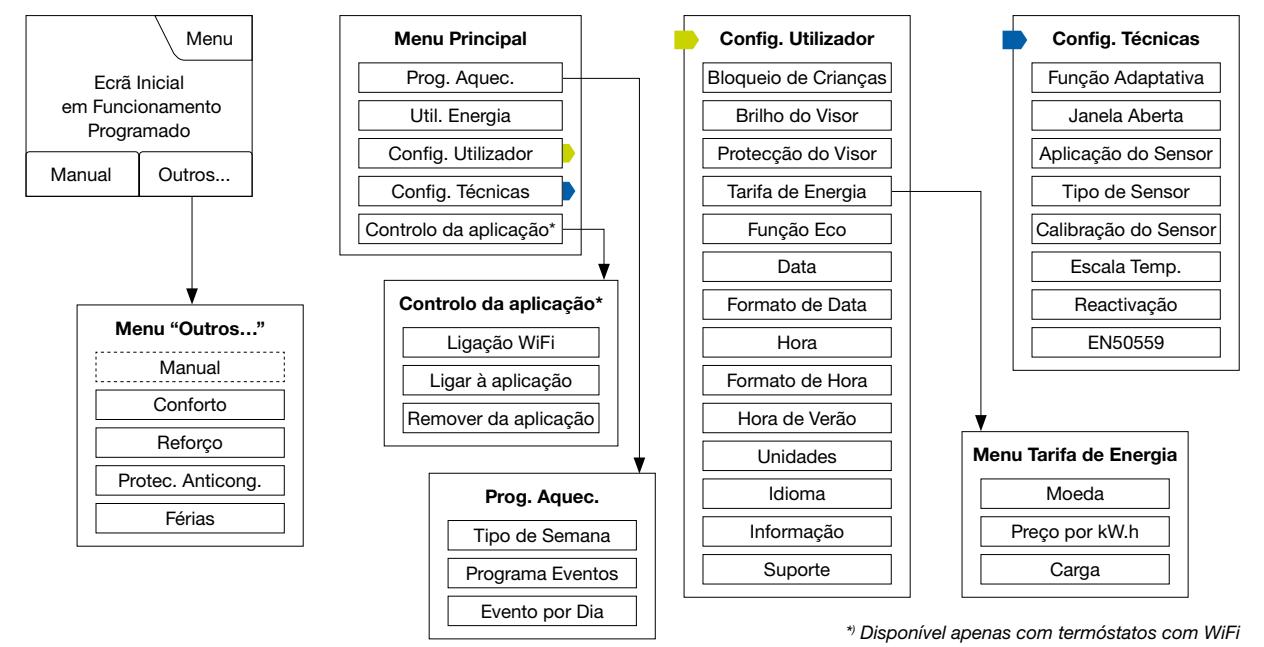

÷

© 2018 OJ Electronics A/S

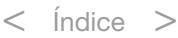

# <span id="page-3-0"></span>Introdução

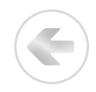

Muito obrigado pela sua aquisição do nosso termóstato de comando táctil. Temos a certeza de que irá apreciar a facilidade de utilização do visor táctil e da interface de uso intuitivo. O termóstato pode ser programado como quiser, através das opções disponíveis no Programa de Aquecimento e Configurações do Utilizador.

O termóstato comanda depois a ligação do seu sistema de aquecimento às horas pré-definidas de cada dia da semana. As temperaturas podem ser definidas em até 6 períodos independentes (eventos), para cada dia da semana. A redução da temperatura durante os períodos de desocupação da habitação ajuda a reduzir os custos energéticos, sem, contudo, reduzir o nível de conforto.

O termóstato é fornecido de origem com um programa de aquecimento pré-definido, adequado para a maior parte das instalações. Até serem alteradas as configurações, o termóstato funciona de acordo com este programa de fábrica.

O termóstato dispõe de uma função adaptativa que modifica automaticamente as horas de início do aquecimento, para a temperatura programada ser atingida na hora de início dos eventos previamente definidos. Após alguns dias de funcionamento do termóstato, a função adaptativa calcula automaticamente a hora de ligação do aquecimento.

O visor táctil resistivo necessita apenas de um toque ligeiro com a ponta de um dedo para reconhecer os comandos.

Neste manual, as áreas tácteis do visor são designadas "botões".

A versão com WiFi deste termóstato com comando tátil permite controlar remotamente o seu aquecimento de piso através da aplicação SWATT® (Smart Wifi And Touch Thermostat), disponível para transferência no Google Play e na App Store.

## <span id="page-4-0"></span>Assistente de Arranque 1/2

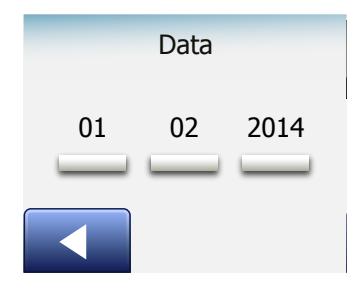

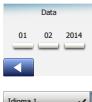

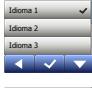

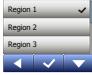

Após a instalação do sistema e da sua ligação inicial, ou após a reactivação das configurações de fábrica, devem ser novamente definidos os seguintes parâmetros: Região, Idioma, Data, Hora e Tipo de Pavimento. O termóstato guia automaticamente o utilizador durante este processo.

- 1. Região Definição do fuso horário em que o termóstato se encontra instalado. Este parâmetro destina-se a assegurar a utilização correcta da Hora de Verão. Tocar no visor para seleccionar o fuso horário da sua residência. Confirmar a selecção com "√"
- 2. Idioma Definição do idioma utilizado nos comandos do visor do termóstato. Tocar no visor para seleccionar o idioma desejado. Confirmar a selecção com "√".
- 3. Data Seleccionar (acertar) a data corrente.

Tocar no visor para seleccionar o parâmetro que desejar programar/modificar. Utilizar o botão "Seta para Cima" ou "Seta para Baixo" para definir o dia, o mês e o ano.

Confirmar as selecções com "√".

4. Hora – Seleccionar (acertar) a hora corrente.

Tocar no visor para seleccionar o parâmetro que desejar programar/modificar. Utilizar o botão "Seta para Cima" ou "Seta para Baixo" para acertar as horas e os minutos no relógio.

Confirmar as selecções com "√".

© 2018 OJ Electronics A/S

## <span id="page-5-0"></span>Assistente de Arranque 2/2

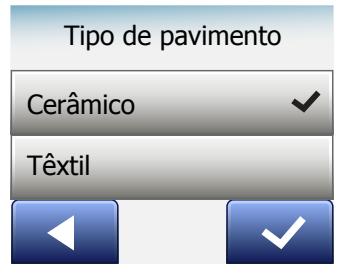

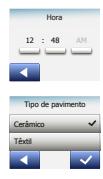

- 5. Tipo de Pavimento Seleccionar uma opção: Mosaico cerâmico: pavimentos em mosaico cerâmico ou em pedra. Pavimento de madeira: madeira natural ou outros pavimentos sintéticos.
- 6. Confirmar a selecção com "√" ou cancelar a selecção com "X".

O termóstato está agora pronto para utilização e controlo do aquecimento do pavimento, de acordo com o programa de aquecimento pré-definido. Para modificar o programa de aquecimento, seguir as instruções no capítulo "Programa de Aquecimento".

Os pormenores do programa de aquecimento pré-definido em utilização são indicados no capítulo "Configurações de Fábrica".

© 2018 OJ Electronics A/S

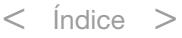

# <span id="page-6-0"></span>Operação geral

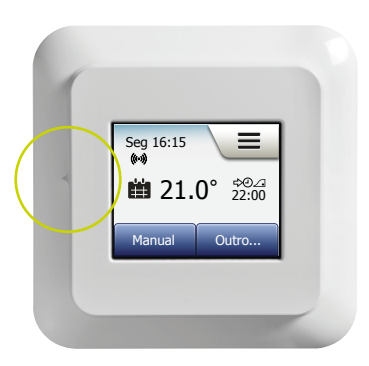

O termóstato dispõe de um interruptor ON/OFF no lado esquerdo.

A operação do termóstato é muito intuitiva, através do seu visor táctil de cores de alta resolução; este visor permite o acesso aos diversos menus e a modificação dos parâmetros de funcionamento.

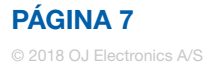

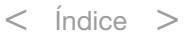

#### <span id="page-7-0"></span>Aceitar/Retroceder/Cancelar

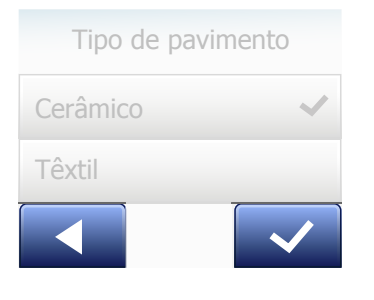

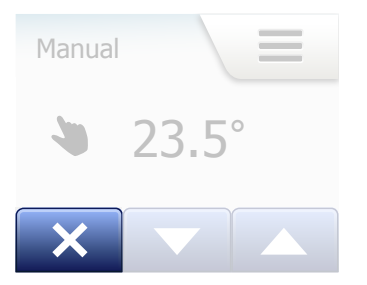

Sempre que for modificado um parâmetro de funcionamento, deve ser confirmada a selecção com um toque no botão "Aceitar"; com esta operação, o termóstato reconhece a modificação.

O botão "Aceitar" é apresentado no visor como "√".

O botão "Retroceder" é apresentado no visor como um botão com uma seta para a esquerda. Neste manual, o botão "Retroceder" é também referido como o botão "Seta para a Esquerda".

Nos diversos menus e submenus, o botão "Retroceder" é apresentado no canto inferior esquerdo do visor táctil.

Tocar no botão "Seta para a Esquerda" para regressar ao menu anterior. O botão "Cancelar" é apresentado no visor como um botão identificado com "X".

Apesar de o botão "Cancelar" funcionar do mesmo modo que o botão "Retroceder", a sua activação provoca também a eliminação de todas as configurações que não tenham sido gravadas.

Após a saída do ecrã inicial e a entrada num dos menus do sistema, o visor apresenta um botão "Retroceder" ou "Cancelar".

Para regressar ao ecrã inicial, tocar no botão Retroceder/Cancelar uma ou mais vezes, conforme a posição corrente na estrutura dos menus.

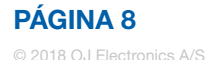

# <span id="page-8-0"></span>Pictogramas 1/2

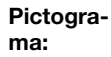

Significado do pictograma:

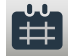

Func. Programado

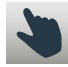

Desactivação Manual

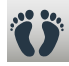

Modo de Conforto

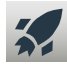

Modo de Reforço

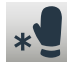

Protec. Anticong.

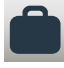

Modo de Férias

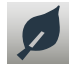

Função Eco

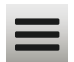

Menu

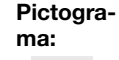

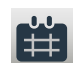

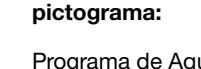

Significado do

Programa de Aquecimento

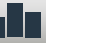

Util. Energia

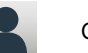

Configurações do Utilizador

Bloqueio de Crianças

Brilho do Visor

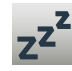

 $\ddot{\bm{a}}$ 

崇

**7**

Protecção do Visor

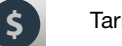

Tarifa de Energia

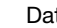

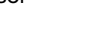

Data

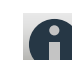

Informação

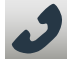

Suporte

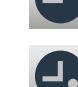

**7**

J.J.

Pictograma:

Formato de Hora

Formato de Data

Significado do pictograma:

÷

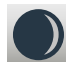

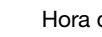

Hora

Hora de Verão

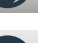

**5°**

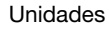

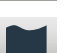

Idioma

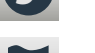

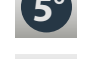

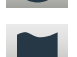

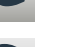

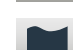

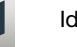

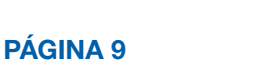

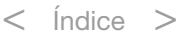

# <span id="page-9-0"></span>Pictogramas 2/2

#### Pictograma:

pictograma:

Config. Técnicas

Significado do

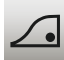

Função Adaptativa

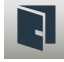

Janela Aberta

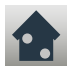

Aplicação do Sensor

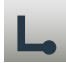

Tipo de Sensor

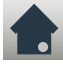

Calibração do Sensor de

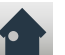

Pavimento

Calibração do Sensor de Sala

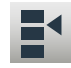

Escala de Temperatura

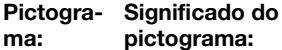

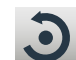

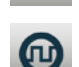

Reactivação EN50559

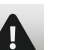

Mensagem de Erro

Aceitar

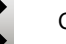

Cancelar

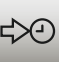

A<br>M

P

M.

Próxima alteração no evento/ função numa determinada hora

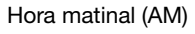

Hora vespertina (PM)

\*) Disponível apenas com termóstatos com WiFi

Pictograma: Significado do pictograma:

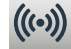

Server Connection\*

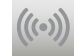

Sem ligação ao servidor\*

G

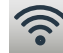

WiFi Connection\*

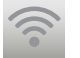

Sem ligação WiFi\*

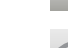

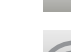

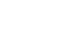

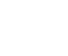

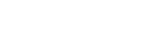

 $\langle$  Índice  $\rangle$ 

© 2018 OJ Electronics A/S

PÁGINA 10

<span id="page-10-0"></span>O termóstato permite controlar automaticamente a temperatura, de acordo com um programa semanal definido pelo utilizador. O termóstato é fornecido de fábrica com um programa pré-definido para um controlo de aquecimento fácil e económico, que pode ser adequado para a maior parte das habitações; ver o capítulo "Configurações de Fábrica: Programa Pré-Definido".

L

Este programa pode ser modificado através do menu "Programa de Aquecimento".

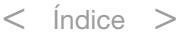

### <span id="page-11-0"></span>Modos de Funcionamento

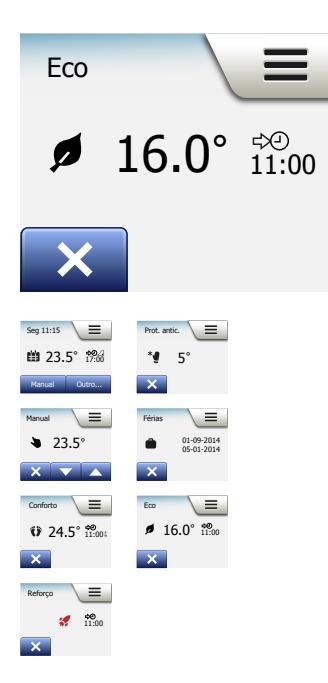

O termóstato permite controlar a temperatura de 7 modos diferentes, ou através do menu "Outros" no ecrã inicial ou directamente através do ecrã inicial:

÷

- [Funcionamento Programado](#page-12-0)
- [Manual](#page-14-0)
- [Conforto](#page-16-0)
- [Reforço](#page-18-0)
- [Protecção Anticongelamento](#page-19-0)
- [Férias](#page-20-0)
- [Eco \(esta função deve ser activada no menu "](#page-22-0)Configurações do Utilizador")

#### PÁGINA 12

## <span id="page-12-0"></span>Funcionamento Programado 1/2

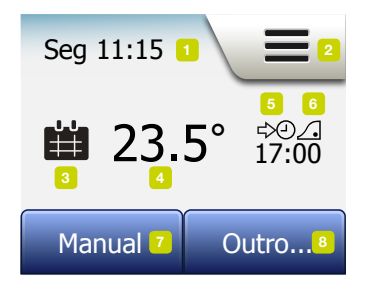

O sistema funciona no modo de Funcionamento Programado, excepto se os eventos forem desactivados.

Com o Funcionamento Programado, a temperatura é controlada automaticamente, de acordo com o Programa de Aquecimento Pré-Definido – ver o capítulo "Programa de Aquecimento".

Durante o Funcionamento Programado, os modos "Manual" e "Outros" estão acessíveis a partir do ecrã inicial. Se a função Eco estiver activada, os modos "Eco" e "Outros" estão acessíveis através do ecrã inicial. O modo "Manual" encontra-se no menu "Outros".

O funcionamento dos botões e pictogramas disponíveis no ecrã inicial varia conforme o modo de funcionamento seleccionado.

Funcionamento Programado, ecrã inicial:

- 1. Informações sobre Data e Hora.
- 2. Tocar aqui para aceder aos menus.
- 3. Pictograma indicando o modo de funcionamento corrente (calendário = Funcionamento Programado).
- 4. Temperatura-alvo/regulação (a vermelho = aquecimento em curso).
- 5. Hora da modificação do próximo evento programado.
- 6. Se presente no ecrã, a função adaptativa encontra-se activada.
- 7. Tocar aqui para aceder à Desactivação Manual. Em alternativa, se a função Eco estiver activada, o toque aqui activa a função.

© 2018 OJ Electronics A/S

<span id="page-13-0"></span>8. Tocar aqui para aceder a outros modos de funcionamento (Conforto, Reforço, Protecção Anticongelamento, Férias). Se o modo "Eco" estiver activado, o comando "Manual" será também apresentado aqui.

÷

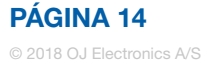

# <span id="page-14-0"></span>Manual 1/2

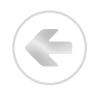

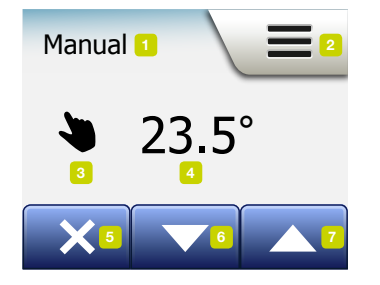

O modo Manual permite desactivar manualmente o Funcionamento Programado e manter uma temperatura específica durante todo o dia.

1. No ecrã inicial / Funcionamento Programado, tocar no botão "Manual" para aceder à Desactivação Manual.

 Nota: Se o modo de funcionamento Eco estiver activado, o comando "Manual" encontra-se no menu "Outros".

 O comando "Manual" pode ser utilizado para desactivar os eventos programados.

 O termóstato continua a funcionar em modo Manual, até ser novamente colocado em Funcionamento Programado.

2. Utilizar o botão "Seta para Cima" ou "Seta para Baixo" para seleccionar a temperatura desejada. Depois, deixar o termóstato funcionar normalmente.

Em Desactivação Manual, é apresentado um botão "X" no canto inferior esquerdo do ecrã inicial. Premir este botão para fazer regressar o termóstato ao Funcionamento Programado.

O funcionamento dos botões e pictogramas disponíveis no ecrã inicial varia conforme o modo de funcionamento seleccionado.

Ecrã inicial manual:

- 1. Indicação de Desactivação Manual.
- 2. Tocar aqui para aceder aos menus.
- 3. Pictograma indicando o modo de funcionamento corrente (mão = Modo Manual).

© 2018 OJ Electronics A/S

#### <span id="page-15-0"></span>Manual 2/2

- ÷
- 4. Temperatura-alvo/regulação (a vermelho = aquecimento em curso).
- 5. Tocar aqui para regressar ao Funcionamento Programado.
- 6. Tocar aqui para diminuir a temperatura-alvo/regulação.
- 7. Tocar aqui para aumentar a temperatura-alvo/regulação.

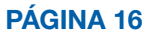

# <span id="page-16-0"></span>Conforto 1/2

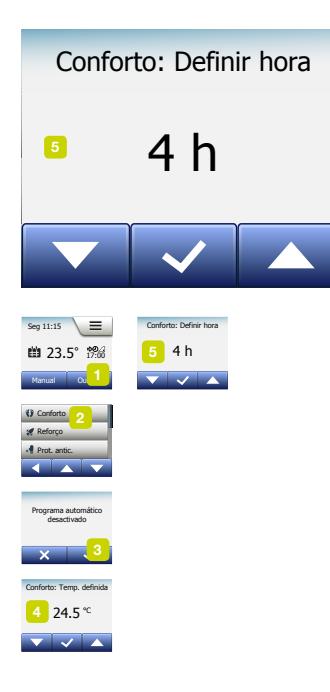

O modo Conforto pode ser utilizado em ocasiões especiais, quando se pretende desactivar manualmente um evento durante o Funcionamento Programado, por exemplo, para uma festa ou para ficar acordado até mais tarde. Pode ser definida manualmente uma temperatura de conforto, que o termóstato manterá durante um período de tempo desejado (de 1 a 23 horas), antes do regresso ao Funcionamento Programado.

- 1. No ecrã inicial / Funcionamento Programado, tocar no botão "Outros" para aceder aos outros modos de funcionamento.
- 2.Seleccionar "Conforto".
- 3. Tocar em "√" para confirmar a desactivação do programa automático de aquecimento.
- 4. Utilizar o botão "Seta para Cima" ou "Seta para Baixo" para seleccionar a temperatura desejada.
	- Confirmar a selecção com "√".
- 5. Utilizar o botão "Seta para Cima" ou "Seta para Baixo" para definir a duração do modo de Conforto. Confirmar a selecção com "√". O termóstato entra automaticamente no ecrã inicial do modo de Conforto.

No modo de Conforto, o botão "X" é apresentado no ecrã inicial. Premir este botão para fazer regressar o termóstato ao Funcionamento Programado.

O funcionamento dos botões e pictogramas disponíveis no ecrã inicial varia conforme o modo de funcionamento seleccionado.

#### <span id="page-17-0"></span>Conforto 2/2

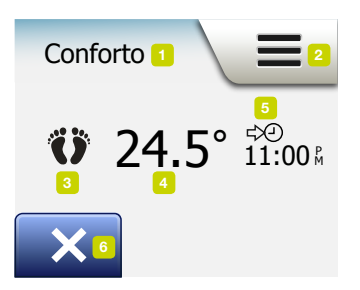

Ecrã inicial do modo Conforto:

- 1. Indicação do modo de Conforto.
- 2. Tocar aqui para aceder aos menus.
- 3. Pictograma indicando o modo de funcionamento corrente (pés = modo de Conforto).
- 4. Temperatura-alvo/regulação (a vermelho = aquecimento em curso).
- 5. Hora a que o termóstato regressa ao modo de Funcionamento Programado.
- 6. Tocar aqui para abandonar o modo de Conforto e regressar ao modo de Funcionamento Programado.

#### <span id="page-18-0"></span>Reforço

Modo de reforço  $\frac{3}{2}$ .5 17:00  $\frac{3}{2}$ durante 1 hora do termóstato activado

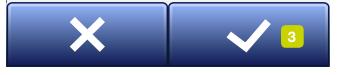

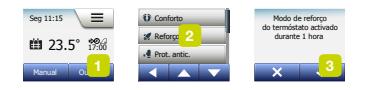

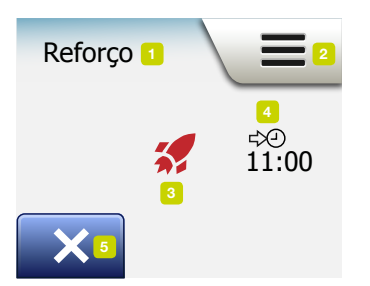

O modo de Reforço é acessível através do menu "Outros". No modo de Reforço, o aquecimento do pavimento é activado sem interrupção durante uma hora. Após uma hora, o termóstato regressa ao modo de Funcionamento Programado.

- 1. No ecrã inicial / Funcionamento Programado, tocar no botão "Outros" para aceder aos outros modos de funcionamento.
- 2. Seleccionar "Reforço".
- 3. Confirmar a activação do termóstato no modo de Reforço tocando em "√". O termóstato entra automaticamente no ecrã inicial do modo de Reforço.

No modo de Reforço, o botão "X" é apresentado no ecrã inicial. Premir este botão para fazer regressar o termóstato ao Funcionamento Programado.

O funcionamento dos botões e pictogramas disponíveis no ecrã inicial varia conforme o modo de funcionamento seleccionado.

Ecrã inicial de Reforço:

- 1. Indicação do modo de Reforço.
- 2. Tocar aqui para aceder aos menus.
- 3. Pictograma indicando o modo de funcionamento corrente (foguete vermelho = modo de Reforço).
- 4. Hora a que o termóstato regressa ao modo de Funcionamento Programado.
- 5. Tocar aqui para abandonar o modo de Reforço e regressar ao modo de Funcionamento Programado.

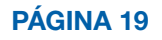

# <span id="page-19-0"></span>Protecção Anticongelamento

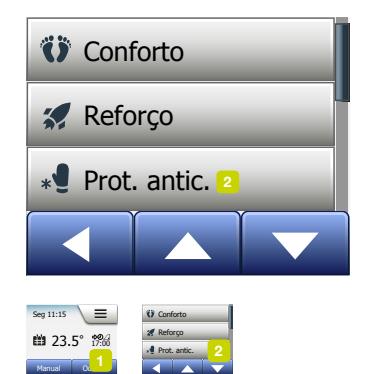

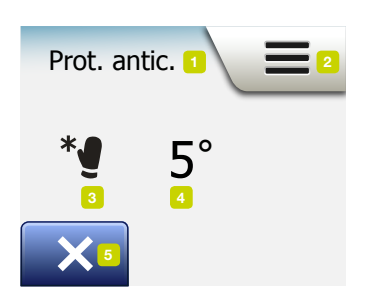

O modo de Protecção Anticongelamento é utilizado quando o aquecimento não é utilizado por razões de conforto humano, mas quando a temperatura deve ser mantida acima do ponto de congelação até ser manualmente modificada.

- 1. Tocar no botão "Outros" no ecrã inicial.
- 2. Tocar no botão "Protecção Anticongelamento".

O sistema apresenta depois um ecrã de confirmação durante breves momentos, antes de o termóstato entrar automaticamente no ecrã inicial do modo Protecção Anticongelamento.

Durante o funcionamento no modo de Protecção Anticongelamento, é apresentado um pictograma de um cristal de gelo e uma luva no ecrã inicial, juntamente com a temperatura alvo/regulação (5,0 °C).

Ecrã inicial / Protecção Anticongelamento:

- 1. Indicação do modo de Protecção Anticongelamento.
- 2. Tocar aqui para aceder aos menus.
- 3. Pictograma indicador do modo de funcionamento corrente (cristal de gelo e luva = Protecção Anticongelamento).
- 4. Temperatura-alvo fixa/regulação (a vermelho = aquecimento em curso).
- 5. Tocar aqui para regressar ao Funcionamento Programado.

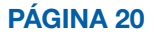

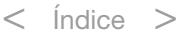

# <span id="page-20-0"></span>Férias 1/2

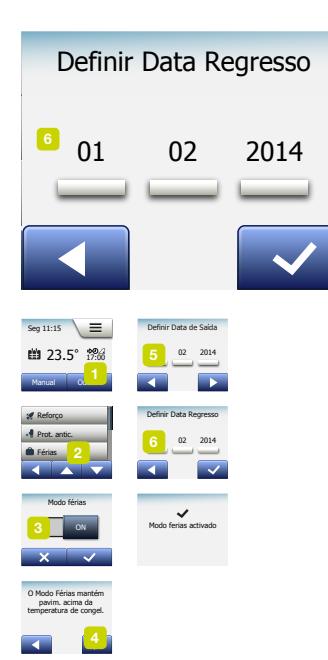

O modo "Férias" permite configurar o aquecimento da habitação para um valor mínimo durante a ausência devido a férias, para poupança de energia e de dinheiro. O utilizador deve definir a data de saída para férias e a data de regresso de férias. O termóstato mantém o pavimento acima do ponto de congelação e mantém a casa aquecida para o regresso dos ocupantes. Proceder conforme indicado a seguir:

- 1. No ecrã inicial / Funcionamento Programado, tocar no botão "Outros" para aceder aos outros modos de funcionamento.
- 2. Tocar no botão "Férias".
- 3. Tocar no botão "OFF/ON" para a opção "ON" e confirmar a selecção com o botão "√".
- 4. Tocar no botão "Seta para a Direita" no ecrã de confirmação apresentado.
- 5. Definir a sata de saída para férias. Tocar no botão "Seta para a Direita".
- 6. Definir a data de regresso de férias. Tocar no botão "Seta para a Direita". O sistema apresenta depois um ecrã de confirmação durante breves momentos, antes de o termóstato entrar automaticamente no ecrã inicial do modo "Férias".

Durante o período de férias activo, o visor apresenta uma mala e as datas de saída para férias e de regresso de férias.

Para cancelar o modo de "Férias" e regressar ao modo de Funcionamento Programado, tocar no botão "X".

#### <span id="page-21-0"></span>Férias 2/2

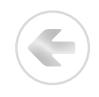

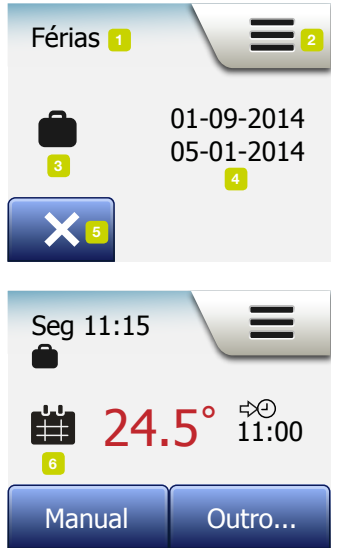

Ecrã inicial do modo "Férias":

- 1. Indicação do modo de "Férias".
- 2. Tocar aqui para aceder aos menus.
- 3. Pictograma indicando o modo de funcionamento corrente (mala = modo de Férias).
- 4. Data em que o termóstato entrou em modo de "Férias" e data em que o termóstato regressou ao modo de Funcionamento Programado.
- 5. Tocar aqui para abandonar o modo de "Férias" e regressar ao modo de Funcionamento Programado.
- 6. Se as datas de saída para e de regresso de férias tiverem sido definidas, mas se o modo "Férias" não tiver sido activado, é apresentado um ecrã de Funcionamento Programado alternativo com o pictograma de uma mala.

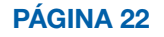

# <span id="page-22-0"></span>Função Eco

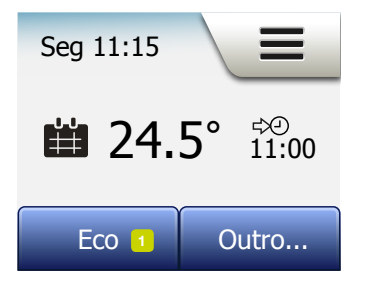

A Função Eco reduz a energia despendida no aquecimento desnecessário durante a desocupação da sala/habitação durante um evento de aquecimento programado. Com a Função Eco activada, o termóstato entra em modo de poupança de energia, em que é utilizada a temperatura mais reduzida do evento programado como temperatura de regulação. Na modificação seguinte do evento programado, o termóstato regressa ao modo de Funcionamento Programado normal. Para utilizar a Função Eco, esta deve ser activada no menu Configurações do Utilizador/Função Eco.

Com a Função Eco activada nas Configurações do Utilizador:

1. Tocar no botão "Eco" no ecrã inicial do modo de Funcionamento Programado para aceder à Função Eco.

O termóstato apresenta depois o ecrã inicial da Função Eco.

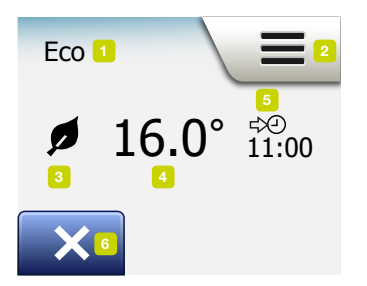

Ecrã inicial / Função Eco:

- 1. Indicação da Função Eco.
- 2. Tocar aqui para aceder aos menus.
- 3. Pictograma indicando o modo de funcionamento corrente (folha = Modo Eco).
- 4. Temperatura-alvo/regulação (a vermelho = aquecimento em curso).
- 5. Hora a que o termóstato regressa ao modo de Funcionamento Programado.
- 6. Tocar aqui para regressar ao Funcionamento Programado.

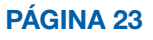

# <span id="page-23-0"></span>Config. do termóstato – Menu Principal

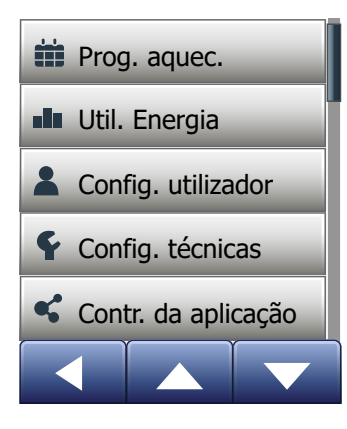

O menu principal contém 4 opções para configuração do termóstato. O menu principal é acessível a partir do botão "Menu" no ecrã inicial.

- [Prog. Aquec.](#page-24-0)
- [Util. Energia](#page-28-0)
- [Config. Utilizador](#page-29-0)
- [Config. Técnicas](#page-47-0)
- [Controlo da aplicação\\*](#page-62-0)

Alguns menus apresentam diversos parâmetros que podem ser configurados.

\*) Disponível apenas com termóstatos com WiFi

S

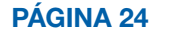

## <span id="page-24-0"></span>Programa de Aquecimento 1/4

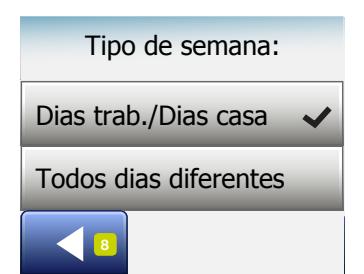

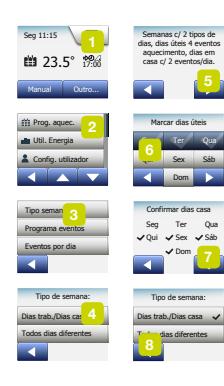

O Programa de Aquecimento permite controlar automaticamente a temperatura, de acordo com um programa definido pelo utilizador. O termóstato é fornecido de fábrica com um evento pré-programado para um controlo de aquecimento fácil e económico; ver "Programa Pré-Definido" em "Configurações de Fábrica. Este programa pode ser facilmente modificado conforme indicado a seguir:

- 1. Tocar no botão "Menu" no ecrã inicial.
- 2. Depois, tocar no botão "Prog. Aquec." para aceder às opções de programação.
- 3. Tocar no botão "Tipo de Semana".

Seleccionar entre "Dias úteis/Dias em casa" e "Todos os dias são diferentes". A opção "Dias úteis/Dias em casa" é a melhor opção para horas de trabalho fixas.

- 4. Se for seleccionada a opção "Dias úteis/Dias em casa",
- 5. é apresentado um ecrã de informação sobre o programa seleccionado. Tocar no botão "Seta para a Direita" para avançar.
- 6. Seleccionar os dias úteis desejados.

Tocar no botão "Seta para a Direita" para avançar.

- 7. O termóstato designa automaticamente os dias remanescentes como "dias em casa". Tocar no botão "√" para aceitar a opção.
- 8. Tocar no botão "Seta para a Esquerda" para regressar ao menu "Programa de Aquecimento".

Avançar para a operação 10.

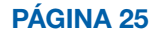

## <span id="page-25-0"></span>Programa de Aquecimento 2/4

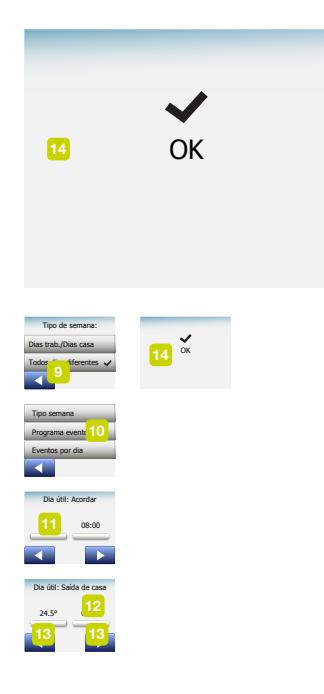

Se for seleccionada a opção "Todos os dias são diferentes", cada dia da semana deve ser programado individualmente, oferecendo ao utilizador um controlo complete sobre cada evento.

- 9. Tocar no botão "Seta para a Esquerda" no ecrã "Tipo de Semana" para sair.
- 10. Tocar no botão "Programa Eventos" para definir a temperatura-alvo/regulação e a hora de início de cada evento.
- 11. Tocar na temperatura, se esta tiver de ser modificada; depois tocar no botão "Seta para Cima" ou "Seta para Baixo" para definir a temperatura desejada.
- 12. Tocar na hora, se esta tiver de ser modificada; depois tocar no botão "Seta para Cima" ou "Seta para Baixo" para definir a hora (em incrementos de 15 minutos). Confirmar a selecção com "√".
- 13. Tocar no botão "Seta para a Esquerda" ou "Seta para a Direita" para navegar nos diversos eventos disponíveis.
- 14. Após a programação de todos os eventos, tocar no botão "Seta para a Direita" para avançar para um ecrã de confirmação e regressar para o menu Programa de Aquecimento.

O termóstato é programado em fábrica para funcionar no modo de Funcionamento Programado com 4 eventos em cada dia útil e 2 eventos em cada dia em casa. Esta programação pode ser modificada para 6 eventos em cada dia útil e 2 eventos em cada dia em casa; proceder conforme indicado a seguir:

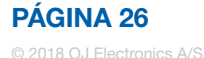

### <span id="page-26-0"></span>Programa de Aquecimento 3/4

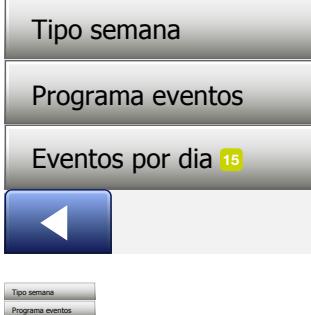

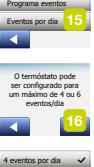

e <mark>e por dia</mark>

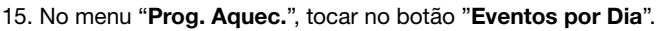

- 16. No ecrã de explicação, tocar no botão "Seta para a Direita".
- 17. Seleccionar 4 ou 6 eventos em cada dia útil. Confirmar a selecção com "√". As operações 10 a 14 podem ter de ser repetidas, para configurar os novos eventos.

Um evento é uma hora programada do dia em que o termóstato modifica automaticamente o valor da temperatura de aquecimento. Pode ser seleccionado um programa com 4 e 6 eventos.

Seleccionar a programação que melhor se adapte ao seu ritmo diário.

Com um programa de 4 eventos, podem ser definidos 4 eventos diferentes durante os dias úteis e 2 eventos diferentes nos dias em casa.

– É a escolha perfeita para uma rotina diária como esta: Levantar de manhã, ir para o trabalho, regressar a casa e ir para a cama.

Com um programa de 6 eventos, podem ser definidos 6 eventos diferentes durante os dias úteis e 2 eventos diferentes nos dias em casa.

– É a escolha perfeita para uma rotina diária como esta: Levantar de manhã, ir para o trabalho, regressar a casa para o almoço, regressar novamente ao trabalho, regressar a casa e, finalmente, ir dormir.

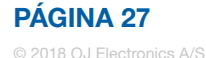

#### <span id="page-27-0"></span>Programa de Aquecimento 4/4

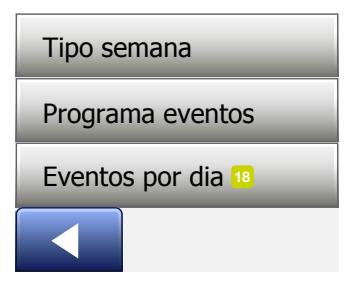

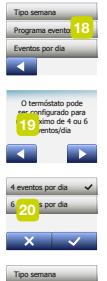

Programa eventos Eventos por dia

18. Tocar no botão "Eventos por Dia".

19. No ecrã de confirmação, tocar no botão "Seta para a Direita".

20. Tocar no botão com o número de eventos que deseja utilizar.

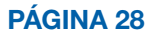

## <span id="page-28-0"></span>Util. Energia

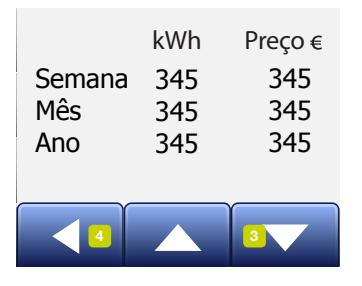

345 345 345

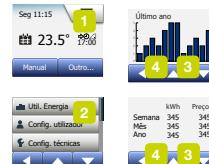

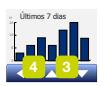

Config. technicas

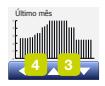

O botão "Util. Energia" permite visualizar o consumo de energia para o aquecimento do pavimento.

- 1. Tocar no botão "Menu" no ecrã inicial.
- 2. Depois, tocar no botão "Util. Energia" para aceder às opções de programação.

Podem ser seleccionados 4 tipos de visualização de dados:

- Últimos 7 dias: É apresentado um gráfico do consumo em cada dia dos últimos 7 dias. O gráfico apresenta as horas em cada dia.
- Último mês: É apresentado um gráfico do consumo em cada dia do último mês. O gráfico apresenta as horas em cada três dias.
- Último ano: É apresentado um gráfico do consumo em cada mês do último ano. O gráfico apresenta as horas em cada mês.
- É apresentada uma visão geral do consumo de electricidade (kW.h) e custos do aquecimento durante os períodos indicados atrás. (Nota: os valores da carga actual, moeda e preço do kW.h devem ser definidos no menu "Tarifa de Energia" em "Configurações do Utilizador").
- 3. Pode ser seleccionada a visualização de valores desejada com o botão "Seta para Cima" ou "Seta para Baixo".
- 4. Tocar no botão "Seta para a Esquerda" para regressar ao "Menu Principal".

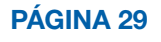

# <span id="page-29-0"></span>Configurações do Utilizador

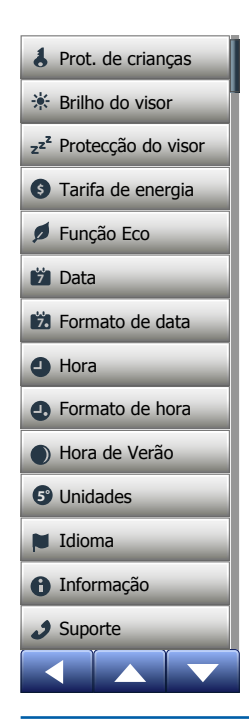

Este menu permite definir diversos parâmetros. O menu contém as seguintes opções:

E

- [Bloqueio de Crianças](#page-30-0)
- [Brilho do Visor](#page-32-0)
- [Protecção do Visor](#page-33-0)
- [Tarifa de Energia](#page-34-0)
- [Função Eco](#page-36-0)
- [Data](#page-37-0)
- [Formato de Data](#page-38-0)
- [Hora](#page-39-0)
- [Formato de Hora](#page-40-0)
- [Hora de Verão](#page-41-0)
- [Unidades](#page-42-0)
- [Idioma](#page-43-0)
- [Informação](#page-44-0)
- [S](#page-46-0)uporte

PÁGINA 30

# <span id="page-30-0"></span>Bloqueio de Crianças 1/2

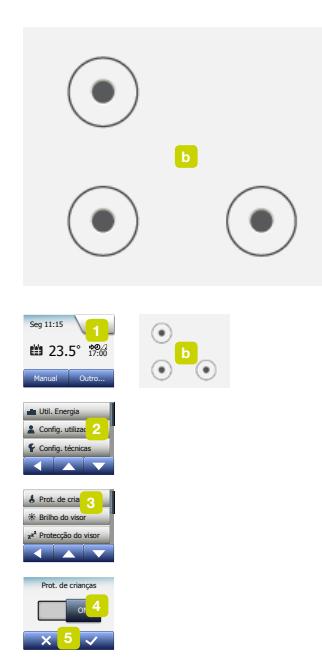

A opção de bloqueio de crianças destina-se a impedir a operação do termóstato por crianças ou outras pessoas e a modificação da sua configuração.

- 1. Tocar no botão "Menu" no ecrã inicial.
- 2. Depois, tocar no botão "Configurações do Utilizador" para aceder às diversas configurações disponíveis.
- 3. Tocar no botão "Bloq. Crianças".
- 4. Tocar no botão "OFF/ON" do parâmetro desejado.
- 5. Confirmar a selecção com "√" ou cancelar a selecção com "X".
- 6. O termóstato regressa automaticamente ao menu "Configurações do Utilizador".

O bloqueio de crianças é activado juntamente com o sistema de protecção do visor, se o termóstato não for utilizado durante cerca de 3 minutos. Antes de o termóstato ser novamente utilizado, a protecção do bloqueio de crianças deve ser desactivada; proceder conforme indicado a seguir.

A partir o ecrã inicial em repouso:

- a) Tocar no visor para o activar.
	- O visor apresenta três círculos com pontos.

Unidades

**5°**

# <span id="page-31-0"></span>Bloqueio de Crianças 2/2

b) Desenhar com o dedo um "L" no visor, de uma só vez e sem levantar o dedo do visor. Começar por tocar no ponto do círculo no canto superior esquerdo, deslizando depois o dedo para baixo para o ponto no círculo no canto inferior esquerdo e continuar a deslizar o dedo para o ponto no círculo no canto inferior direito, de modo a formar um "L". Se efectuado correctamente, é apresentado o ecrã inicial.

O bloqueio de crianças é reactivado quando o termóstato regressa ao modo de protecção do visor – excepto se for reactivado no menu: Configurações do Utilizador/Bloqueio de Crianças.

# <span id="page-32-0"></span>Brilho do Visor

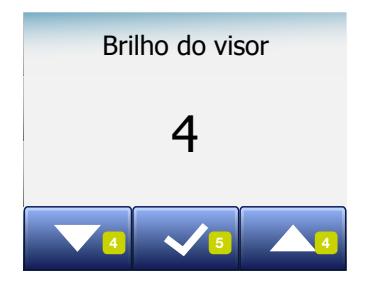

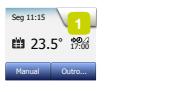

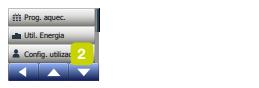

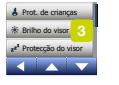

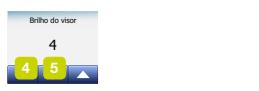

**5°**

Esta opção permite modificar o brilho (luminosidade) do visor.

- 1. Tocar no botão "Menu" no ecrã inicial.
- 2. Depois, tocar no botão "Configurações do Utilizador" para aceder às diversas configurações disponíveis.
- 3. Rolar o ecrã para baixo e tocar no botão "Brilho do Visor".
- 4. Seleccionar um dos 5 nível de brilho (luminosidade) com o botão "Seta para Cima" ou "Seta para Baixo".
- 5. Confirmar a selecção com "√". O termóstato regressa automaticamente ao menu "Configurações do Utilizador".

© 2018 OJ Electronics A/S

Unidades

### <span id="page-33-0"></span>Protecção do Visor

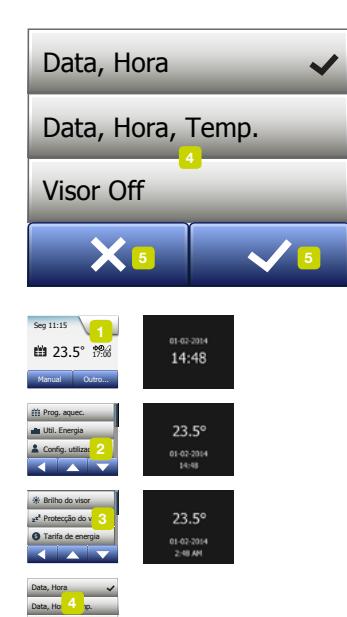

Esta opção permite selecionar a informação apresentada no ecrã inicial (em repouso).

- Data, Hora
- Data, Hora e Temperatura (medição).
- Visor Off. Esta configuração permite minimizar o consumo de energia.
- 1. Tocar no botão "Menu" no ecrã inicial.
- 2. Depois, tocar no botão "Configurações do Utilizador" para aceder às diversas configurações disponíveis.
- 3. Rolar o ecrã para baixo e tocar no botão "Protecção do Visor".
- 4. Tocar nas informações que se pretendam apresentar durante o modo de Protecção do Visor.
- 5. Confirmar a selecção com " √ " ou cancelar a selecção com " X". O termóstato regressa automaticamente ao menu "Configurações do Utilizador".

**5°**

Visor Off

Formato de hora  $\sim$   $\sim$ 

 $\sim$   $\sim$ 

**5°**

© 2018 OJ Electronics A/S

Idioma

 $\sqrt{1}$ 

Unidades

 $\mathbf{v}$ 

# <span id="page-34-0"></span>Tarifa de Energia 1/2

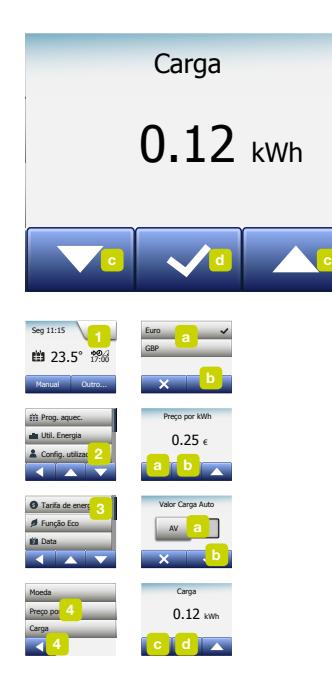

Esta opção permite a introdução dos diversos dados utilizados para calcular o consumo de energia.

A função "Util. Energia" utiliza estes dados para calcular o consumo de energia e o custo do aquecimento durante determinados períodos de tempo.

- 1. Tocar no botão "Menu" no ecrã inicial.
- 2. Depois, tocar no botão "Configurações do Utilizador" para aceder às diversas configurações disponíveis.
- 3. Tocar no botão "Tarifa de Energia".
- 4. Tocar no visor para seleccionar o parâmetro que desejar programar/modificar.
	- Moeda
	- a) Tocar no visor para seleccionar a moeda desejada.
	- b) Confirmar a selecção com "√".
	- O termóstato regressa automaticamente ao menu "Tarifa de Energia".
	- Preço por kWh
	- a) Tocar no botão "Seta para Cima" ou "Seta para Baixo" para definir o preço pago por kW.h.

b) Confirmar a selecção com "√".

O termóstato regressa automaticamente ao menu "Tarifa de Energia".

**5°**

© 2018 OJ Electronics A/S

Suporte

Unidades

# <span id="page-35-0"></span>Tarifa de Energia 2/2

- Carga
- a) Se não se desejar que o termóstato detecte automaticamente a carga do sistema de aquecimento do pavimento, tocar no botão "OFF/ON" para a opção "OFF"; em caso contrário, deixar o parâmetro "ON".
	- b) Confirmar a selecção com "√".
	- c) Se a opção Detecção Automática estiver activada para "OFF", tocar no botão "Seta para Cima" ou "Seta para Baixo" para definir a carga (kW) do sistema de aquecimento do pavimento. Solicitar esta informação ao instalador do sistema.
	- d) Confirmar a selecção com "√".
- O termóstato regressa automaticamente ao menu "Tarifa de Energia".
- 5. Tocar no botão "Seta para a Esquerda" para regressar ao menu "Configurações do Utilizador".
#### Função Eco Protecção do visor

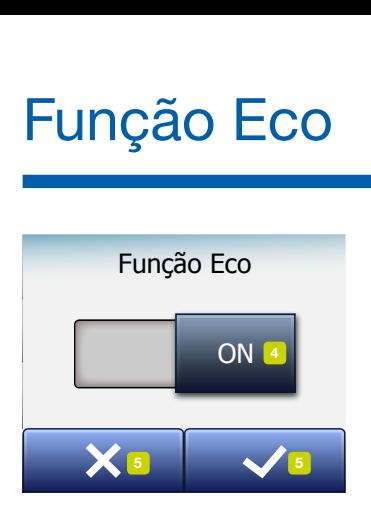

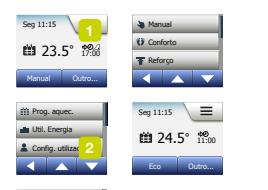

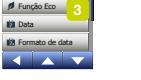

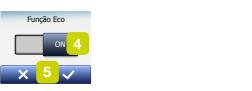

**5°**

A Função Eco reduz a energia despendida no aquecimento desnecessário durante a desocupação da sala/habitação durante um evento de aquecimento programado.

- 1. Tocar no botão "Menu" no ecrã inicial.
- 2. Depois, tocar no botão "Configurações do Utilizador" para aceder às diversas configurações disponíveis.
- 3.Tocar no botão "Função Eco".
- 4. Tocar no botão "OFF/ON" do parâmetro desejado.
- 5. Confirmar a selecção com "√" ou cancelar a selecção com "X".
- 6. O termóstato regressa automaticamente ao menu "Configurações do Utilizador".

Com a Função Eco activada, o ecrã inicial do modo de Funcionamento Programado é alterado.

O botão inferior esquerdo, "Manual", é alterado para "Eco".

#### Tocar no botão "Eco" para activar a Função Eco.

Com a Função Eco activada, o termóstato entra em modo de poupança de energia, em que é utilizada a temperatura mais reduzida do evento programado como temperatura de regulação. Na modificação seguinte do evento programado, o termóstato regressa ao modo de Funcionamento Programado normal.

#### Data

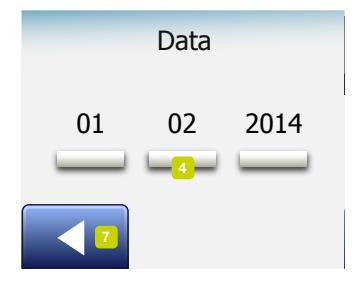

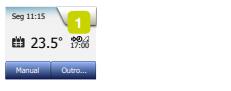

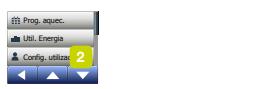

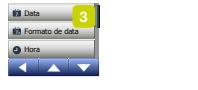

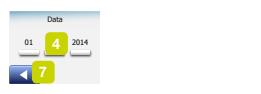

**5°**

Esta opção permite alterar a data do sistema, por vezes apresentada no ecrã inicial e utilizada para outras funções, como "Férias" e "Hora de Verão".

- 1. Tocar no botão "Menu" do ecrã inicial.
- 2. Depois, tocar no botão "Configurações do Utilizador" para aceder às diversas configurações disponíveis.
- 3. Rolar o ecrã para baixo e tocar no botão "Data".
- 4. Tocar no visor para seleccionar o parâmetro que desejar programar/modificar.
- 5. Tocar no botão "Seta para Cima" ou "Seta para Baixo" para definir o dia, o mês e o ano.
- 6. Confirmar as selecções com "√".
- 7. Tocar no botão "Seta para a Esquerda" para regressar ao menu "Configurações do Utilizador".

© 2018 OJ Electronics A/S

### Formato de Data

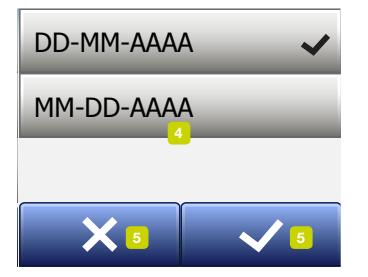

**Seg 11:15** Unidades Outro...  $\frac{1}{\sqrt{2}}$ **7 7** Função Eco Outro...  $\frac{1}{\sqrt{2}}$ **#** 23.5° 17:00 Manual Outro... Prog. aquec Util. Energia Config. utilizar Prog. aquec. Util. Energia utilizado Protecção do visor Função Eco Prog. aguec Hora Confin atilizza Prog. aguec. Itil Foemia Config. utilizar**e de energia**<br>Função Económica

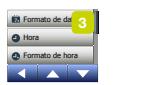

Config. technicas

Hora de Verão

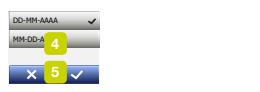

**5°**

- 1. Tocar no botão "Menu" no ecrã inicial.
- 2. Depois, tocar no botão "Configurações do Utilizador" para aceder às diversas configurações disponíveis.
- 3. Rolar o ecrã para baixo e tocar no botão "Formato de Data".
- 4. Tocar no formato de data desejado:
	- DD/MM/AAAA
	- MM/DD/AAAA
- 5. Confirmar a selecção com " √ " ou cancelar a selecção com " X". O termóstato regressa automaticamente ao menu "Configurações do Utilizador".

© 2018 OJ Electronics A/S

#### Hora **7**

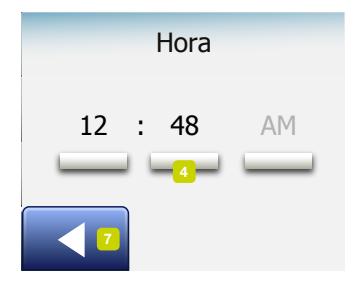

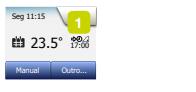

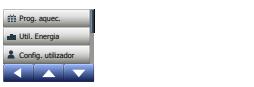

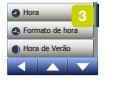

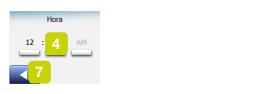

**5°**

Esta opção permite acertar a hora do sistema utilizada pelo relógio do termóstato para controlar os eventos do Programa de Aquecimento durante o modo de Funcionamento Programado.

- 1. Tocar no botão "Menu" no ecrã inicial.
- 2. Depois, tocar no botão "Configurações do Utilizador" para aceder às diversas configurações disponíveis.
- 3. Rolar o ecrã para baixo e tocar no botão "Hora".
- 4. Tocar no visor para seleccionar o parâmetro que desejar programar/modificar.
- 5. Tocar no botão "Seta para Cima" ou "Seta para Baixo" para acertar as horas e os minutos no relógio.
- 6. Confirmar as selecções com "√".
- 7. Tocar no botão "Seta para a Esquerda" para regressar ao menu "Configurações do Utilizador".

© 2018 OJ Electronics A/S

### Formato de Hora

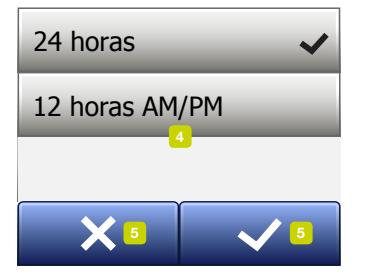

Informação Outro... **7 7**  $\frac{1}{1266}$  $\frac{1}{\sqrt{2}}$ Seg 11:15 **\$\$** 23.5° 17:00 Manual Outro... Prog. aquec Util. Energia Config. utilizar Prog. aquec. Util. Energia utilizado Config. technicas Brilho do visor Protecção do visor Função Eco Prog. aguec Hora Confin atilizza Hora de Verão **\$7** Brilho do visor Prog. aquec.<br>Hitil Foemia Data Formato de data

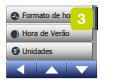

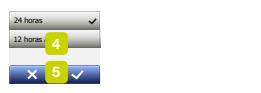

**5°**

- 1. Tocar no botão "Menu" no ecrã inicial.
- 2. Depois, tocar no botão "Configurações do Utilizador" para aceder às diversas configurações disponíveis.
- 3. Rolar o ecrã para baixo e tocar no botão "Formato de Hora".
- 4. Tocar no formato de hora desejado:
	- 24 horas
	- 12 horas (AM/PM)
- 5. Confirmar a selecção com " √ " ou cancelar a selecção com " X". O termóstato regressa automaticamente ao menu "Configurações do Utilizador".

© 2018 OJ Electronics A/S

# Hora de Verão

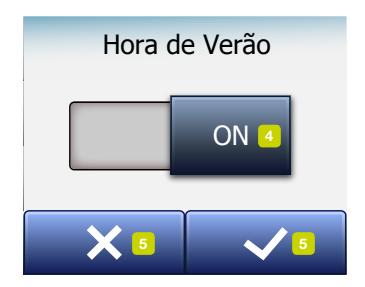

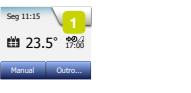

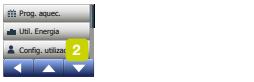

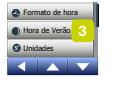

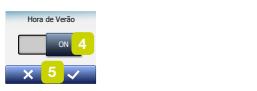

**5°**

Quando activada (ON), a função "Hora de Verão" acerta automaticamente o relógio do termóstato para a hora de verão, relativamente à "Região" seleccionada no "Assistente de Arranque".

Nota! O sistema suporta apenas a hora de verão em regiões na América do Norte e na Europa.

- 1. Tocar no botão "Menu" no ecrã inicial.
- 2. Depois, tocar no botão "Configurações do Utilizador" para aceder às diversas configurações disponíveis.
- 3. Rolar o ecrã para baixo e tocar no botão "Hora de Verão".
- 4. Tocar no botão "OFF/ON" do parâmetro desejado.
- 5. Confirmar a selecção com o botão "√".

O termóstato regressa automaticamente ao menu "Configurações do Utilizador".

© 2018 OJ Electronics A/S

### Unidades

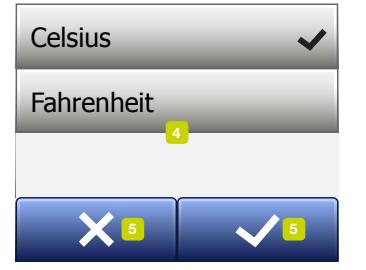

**7 7** Função Eco Outro...  $\frac{1}{\sqrt{2}}$  $Seg 11:15$ **\*\*** 23.5° 17:00 Manual Outro...  $\overline{1}$  Prog. aquec. Util. Energia Config. utilizar Util. Energia utilizado Protecção do visor Função Eco Hora Confin atilizza **7** Brilho do visor Tarifa de energia Ittil Formia Cook

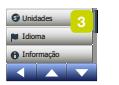

Config. technicas

Formato de hora

Hora de Verão

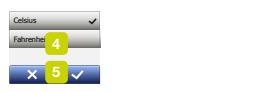

**5°**

- 1. Tocar no botão "Menu" no ecrã inicial.
- 2. Depois, tocar no botão "Configurações do Utilizador" para aceder às diversas configurações disponíveis.
- 3. Rolar o ecrã para baixo e tocar no botão "Unidades".
- 4. Tocar no visor para seleccionar a unidade desejada.
	- Celsius
	- Fahrenheit
- 5. Confirmar a selecção com " √ " ou cancelar a selecção com " X". O termóstato regressa automaticamente ao menu "Configurações do Utilizador".

© 2018 OJ Electronics A/S

### **Idioma**

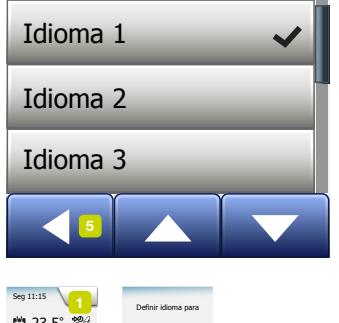

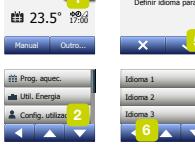

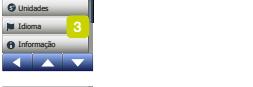

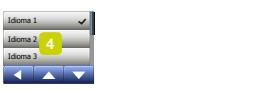

Esta opção permite modificar o idioma utilizado no visor do termóstato.

- 1. Tocar no botão "Menu" no ecrã inicial.
- 2. Depois, tocar no botão "Configurações do Utilizador" para aceder às diversas configurações disponíveis.
- 3. Rolar o ecrã para baixo e tocar no botão "Idioma".
- 4. Tocar no visor para seleccionar o idioma desejado:
	- Inglês
	- Alemão
	- Francês
	- Finlandês
	- Polaco
	- Checo
	- Sueco
	- Neerlandês
	- Lituano
	- Russo
	- Italiano
	- Espanhol
	- Norueguês
	- Português
- 5. Confirmar a selecção com "√" ou cancelar a selecção com "X".
- 6. Tocar no botão "Seta para a Esquerda" para regressar ao menu "Configurações do Utilizador".

Hora de Verão

# Informação 1/2

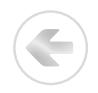

**Enformação** rb da unidade:<br>Sensor de pavim: ID da unidade: Config. técnicas Suporte Protecção do visor Versão aplic.:

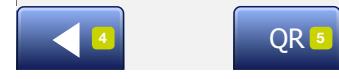

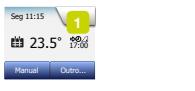

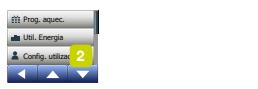

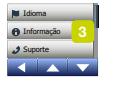

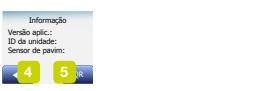

**5°**

Esta opção permite apresentar um conjunto de dados com as seguintes informações:

- Versão do software
- ID da unidade
- Temperaturas do sensor
- 1. Tocar no botão "Menu" no ecrã inicial.
- 2. Depois, tocar no botão "Configurações do Utilizador" para aceder às diversas configurações disponíveis.
- 3. Rolar o ecrã para baixo e tocar no botão "Informações".
- 4. Tocar no botão "Seta para a Esquerda" para regressar ao menu "Configurações do Utilizador". Ou tocar no botão "QR".
- 5. Se a opção "QR" for seleccionada, o Código QR pode ser lido com um dispositivo apropriado (por exemplo, smartphone) com acesso à Internet. O dispositivo deve estar equipado com um software apropriado (i.e., app) para a leitura de códigos QR. A leitura do código QR permite visualizar os dados seguintes do termóstato:
- Contacto
- N.º de Série
- Versão do Software
- Tipo de Sensor
- Aplicação

© 2018 OJ Electronics A/S

# Informação 2/2

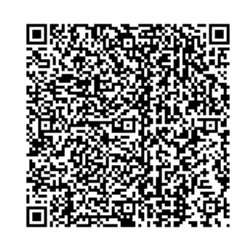

- Modo
- Função Adaptativa
- Janela Aberta
- Bloqueio de Crianças
- Formato de Hora
- Unidade de Temperatura
- Prog. Aquec.
- Util. Energia
- 6. Tocar no Código QR para regressar ao ecrã de Informações.
- 7. Tocar no botão "Seta para a Esquerda" para regressar ao menu "Configurações do Utilizador".

Os Códigos QR são uma marca registada da DENSO WAVE INCORPORATED.

## Suporte

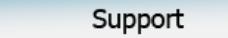

For further support contact ise refer to the ma your local retailer.

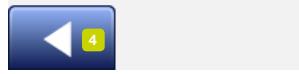

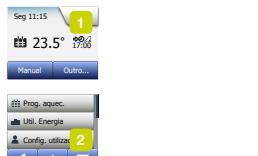

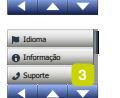

Formato de hora ease refer to the manual.<br>Chather removal control Formato de hora

**5°**

Esta opção contém informações para obter assistência técnica para o termóstato. Consultar o capítulo "Diagnóstico de Anomalias" deste manual, antes de solicitar qualquer assistência técnica externa.

- 1. Tocar no botão "Menu" no ecrã inicial.
- 2. Depois, tocar no botão "Configurações do Utilizador" para aceder às diversas configurações disponíveis.
- 3. Rolar o ecrã para baixo e tocar no botão "Suporte".
- 4. Tocar no botão "Seta para a Esquerda" para regressar ao menu "Configurações do Utilizador".

© 2018 OJ Electronics A/S

# Configuração Técnicas

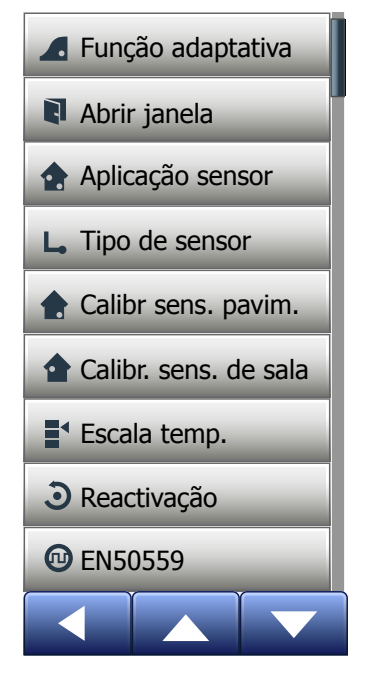

Este menu contém todos os parâmetros que devem ser configurados pelo técnico responsável pela instalação durante a montagem ou a assistência do sistema/termóstato. O menu contém as seguintes opções:

- [Função Adaptativa](#page-48-0)
- [Janela Aberta](#page-49-0)
- [Aplicação do Sensor](#page-50-0)
- [Tipo de Sensor](#page-52-0)
- [Calibração do Sensor de Pavimento](#page-54-0)
- [Calibração do Sensor de Sala](#page-55-0)
- [Escalas de Temperatura](#page-56-0)
- [Reactivação](#page-59-0)
- [EN50559](#page-60-0)

PÁGINA 48

# <span id="page-48-0"></span>Função Adaptativa

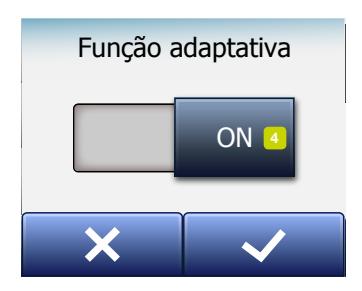

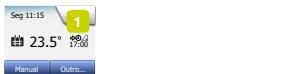

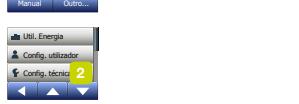

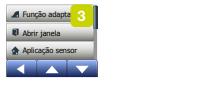

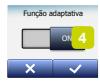

Com esta função activada, é possível atingir a temperatura-alvo desejada no início de um evento.

Após alguns dias, a função adaptativa calcula automaticamente a hora de ligação do aquecimento, para que seja atingida a temperatura desejada na hora programada.

Seleccionar a opção "OFF", se se desejar que o sistema de aquecimento inicie o seu funcionamento no início de um evento.

- 1. Tocar no botão "Menu" no ecrã inicial.
- 2. Rolar o ecrã para baixo e tocar no botão "Configurações Técnicas".
- 3. Tocar no botão "Função Adaptativa".
- 4. Tocar no botão "OFF/ON" para seleccionar a configuração desejada e confirmar a selecção com o botão "√".
- 5. O termóstato regressa automaticamente ao menu "Configurações Técnicas".

# <span id="page-49-0"></span>Janela Aberta

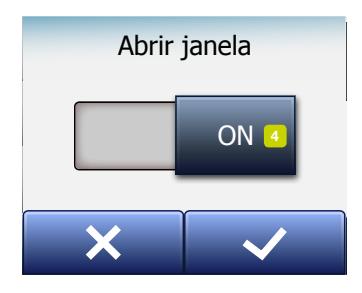

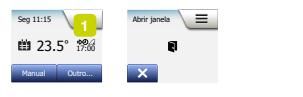

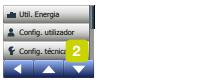

Reaction in the set of the set of the set of the set of the set of the set of the set of the set of the set of the set of the set of the set of the set of the set of the set of the set of the set of the set of the set of t Aplicação se Abrir janela Função adaptativa Aplicação sensor Função adaptativa Abrir janela Tipo de sensor

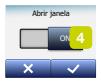

Esta opção permite activar a função "Janela Aberta". O termóstato pode detectar uma janela aberta, através da detecção de uma redução rápida da temperatura.

Com esta função activada, o termóstato desliga o aquecimento durante 30 minutos, caso seja detectada uma janela aberta.

- 1. Tocar no botão "Menu" no ecrã inicial.
- 2. Rolar o ecrã para baixo e tocar no botão "Configurações Técnicas".
- 3. Tocar no botão "Janela Aberta".
- 4. Tocar no botão "OFF/ON" para seleccionar a configuração desejada e confirmar a selecção com o botão "√".
- 5. O termóstato regressa automaticamente ao menu "Configurações Técnicas".

Se for detectada uma janela aberta, o sistema apresenta o ecrã "Janela Aberta"; esta função pode ser cancelada tocando em "X".

# <span id="page-50-0"></span>Aplicação do Sensor 1/2

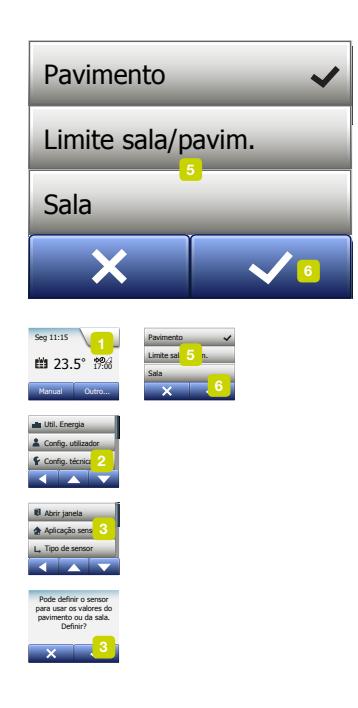

Esta opção permite seleccionar o tipo de sensor utilizado para controlar o sistema de aquecimento.

- Pavimento (normal): Com esta configuração, é o sensor de pavimento que controla o sistema de aquecimento.
- Sala: Com esta configuração, é o sensor de sala que controla o sistema de aquecimento.
- Limite Sala/Pavimento (avançado): Com esta configuração, o sensor de sala controla o sistema de aquecimento, conforme os limites máximo e mínimo da temperatura do pavimento. O limite de temperatura máximo protege os pavimentos de madeira contra o aquecimento excessivo. O limite de temperatura mínimo impede o pavimento de ficar desconfortavelmente frio, quando o aquecimento de um espaço não for necessário, como, por exemplo, numa casa de banho. Ter em atenção que esta função aumenta o consumo de energia. As temperaturas-limite do pavimento são definidas no menu "Escala de Temperatura".

A temperatura máxima depende do tipo de pavimento e da escala de temperatura.

- 1. Tocar no botão "Menu" no ecrã inicial.
- 2. Depois, tocar no botão "Configurações Técnicas".
- 3. Tocar no botão "Aplicação do Sensor".

### Aplicação do Sensor 2/2

- 4. Confirmar a configuração da Aplicação do Sensor.
- 5. Depois seleccionar (tocar) na aplicação desejada.
- 6. Confirmar a selecção com "√" ou cancelar a selecção com "X".
- 7. O termóstato regressa automaticamente ao menu "Configurações Técnicas".

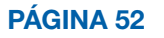

# <span id="page-52-0"></span>Tipo de Sensor 1/2

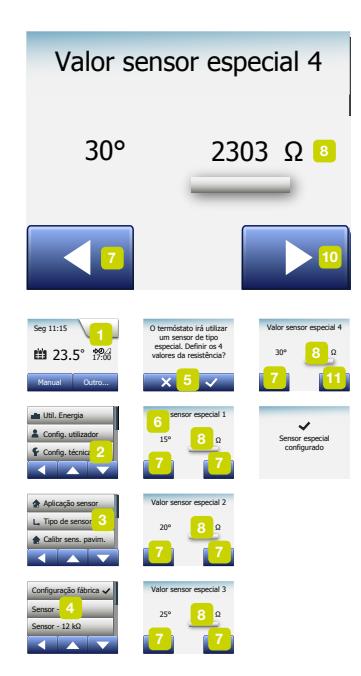

Esta opção permite seleccionar o tipo de sensor de pavimento utilizado com o termóstato.

Assim, pode ser seleccionado um sensor já existente, como, por exemplo, em projectos de renovação.

Seleccionar da lista o sensor utilizado. O sensor fornecido com o termóstato é um sensor OJ designado: "Factory" (Fábrica)

- Fábrica (normal):
- Sensor 10 kΩ
- Sensor 12 kΩ
- Especial
- 1. Tocar no botão "Menu" no ecrã inicial.
- Depois, tocar no botão "Configurações Técnicas".
- 3. Rolar o ecrã para baixo e tocar no botão "Tipo de Sensor".
- 4. Tocar no tipo de sensor de pavimento instalado no sistema.
- 5. Confirmar a selecção com "√" ou cancelar a selecção com "X".
- 6. Se for seleccionada a opção "Especial", devem ser definidos os valores da resistência para 4 temperaturas: 15 °C, 20 °C, 25 °C e 30 °C – solicitar estes valores ao fornecedor/fabricante do sensor utilizado.
- 7. Tocar no botão "Seta para a Esquerda" ou "Seta para a Direita" para seleccionar as temperaturas desejadas.
- 8. Tocar no valor da resistência, para o modificar.

#### PÁGINA 53

< Índice >

### Tipo de Sensor 2/2

9. Tocar no botão "Seta para Cima" ou "Seta para Baixo" para definir o valor da resistência.

÷

- 10. Repetir as operações 7-10 para os 4 valores da resistência necessários.
- 11. Tocar no botão "Seta para a Esquerda" para regressar ao menu "Configurações Técnicas".

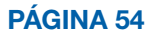

# <span id="page-54-0"></span>Calibração do Sensor de Pavimento

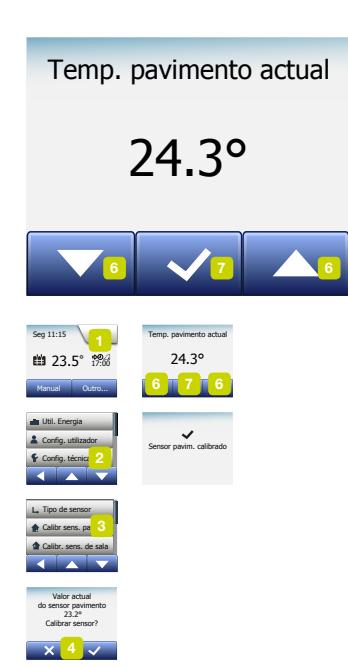

Esta opção permite fazer a calibração do sensor de pavimento.

O sensor deve ser calibrado, sempre que a temperatura indicada no visor for diferente da temperatura do pavimento medida.

Ter em atenção que as alterações nas características do sensor de pavimento podem danificar determinados pavimentos.

Para calibrar o sensor com +/- 10 °C com incrementos de 0,5 °C, proceder do modo seguinte:

- 1. Tocar no botão "Menu" no ecrã inicial.
- 2. Depois, tocar no botão "Configurações Técnicas".
- 3. Rolar o ecrã para baixo e tocar no botão "Calibração do Sensor de Pavimento".
- 4. Confirmar a calibração do sensor com "√" ou cancelar a calibração com "X".
- 5. Se for seleccionada a opção "√", o termóstato deve ser regulado para indicar a temperatura do pavimento efectivamente medida.
- 6. Utilizar o botão "Seta para Cima" ou "Seta para Baixo" para definir a temperatura do pavimento efectivamente medida.
- 7. Confirmar a selecção com "√". É apresentado um ecrã de confirmação.
- 8. O termóstato regressa automaticamente ao menu "Configurações Técnicas".

# <span id="page-55-0"></span>Calibração do Sensor de Sala

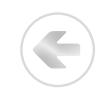

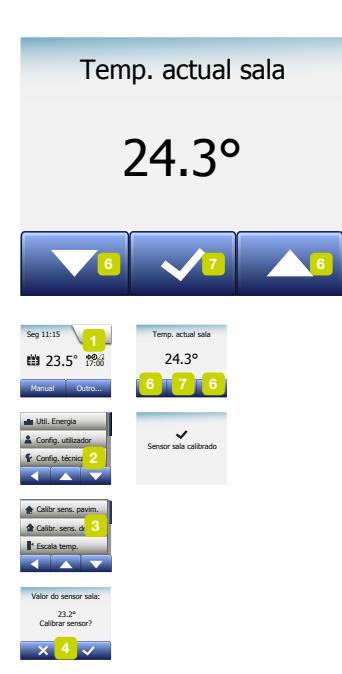

Esta opção permite fazer a calibração do sensor de sala.

O sensor deve ser calibrado, sempre que a temperatura indicada no visor for diferente da temperatura da sala efectivamente medida. Para calibrar o sensor com +/- 10 °C com incrementos de 0,5 °C, proceder do modo seguinte:

- 1. Tocar no botão "Menu" no ecrã inicial.
- 2. Depois, tocar no botão "Configurações Técnicas".
- 3. Rolar o ecrã para baixo e tocar no botão "Calibração do Sensor de Sala".
- 4. Confirmar a calibração do sensor com "√" ou cancelar a calibração com "X".
- 5. Se for seleccionada a opção "√", o termóstato deve ser regulado para indicar a temperatura da sala efectivamente medida.
- 6. Utilizar o botão "Seta para Cima" ou "Seta para Baixo" para definir a temperatura da sala efectivamente medida.
- 7. Confirmar a selecção com "√". É apresentado um ecrã de confirmação.
- 8. O termóstato regressa automaticamente ao menu "Configurações Técnicas".

<span id="page-56-0"></span>Esta opção permite definir as temperaturas máxima e mínima para configuração do termóstato – assim como os limites mínimo e máximo para a temperatura do pavimento.

Temperaturas de funcionamento:

- A Escala de Temperatura Mínima pode ser definida entre 5 °C e 15 °C.
- A Escala de Temperatura Máxima pode ser definida entre 20 °C e 40 °C. (Se a "Aplicação do Sensor" for definida para "Pavimento", uma temperatura máxima de 27 °C pode proteger os pavimentos de madeira contra a secagem. Para informações mais rigorosas, contactar o fornecimento do pavimento).

Temperaturas-limite do pavimento:

As temperaturas-limite do pavimento permite definir a temperatura mais reduzida (Temperatura Limite Mínima) e a temperatura mais elevada (Temperatura Limite Máxima) para a temperatura do pavimento durante o controlo normal da temperatura da sala. Se a temperatura do pavimento descer abaixo da Temperatura Limite Mínima, o termóstato activa o sistema de aquecimento para manter a temperatura acima do valor mínimo definido. Se a temperatura do pavimento aumentar acima da Temperatura Limite Máxima, o termóstato desactiva o sistema de aquecimento para manter a temperatura abaixo do valor máximo definido. As temperaturas limite do pavimento apenas estão disponíveis, se a opção "Limites Sala/Pavimento" tiver sido seleccionada no menu "Aplicação do Sensor".

PÁGINA 57

# Escala de Temperatura 2/3

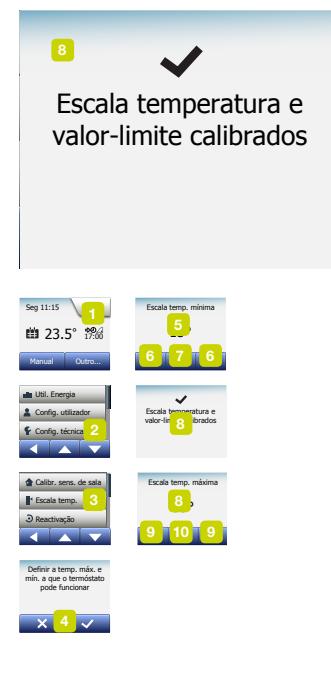

- Temperatura Limite Mínima Utilizar esta configuração para manter a temperatura de conforto em pavimentos de mosaico cerâmico. Podem ser configuradas entre 5 °C e 25 °C.
- Temperatura Limite Máxima Utilizar esta configuração para proteger os pavimentos de madeira contra as temperaturas excessivas. Podem ser configuradas entre 10 °C e 40 °C.

NOTA: Se o limite máximo para a temperatura do pavimento for configurado para um valor demasiado elevado, os pavimentos mais sensíveis podem sofrer danos permanentes.

- 1. Tocar no botão "Menu" no ecrã inicial.
- 2. Depois, tocar no botão "Configurações Técnicas".
- 3. Rolar o ecrã para baixo e tocar no botão "Escala de Temperatura".
- 4. Confirmar a configuração das temperaturas de funcionamento máxima e mínima para o termóstato, tocando em "√" ou cancelar esta configuração com "X".
- 5. Se for seleccionada a opção "√", pode ser definida uma Escala de Temperatura Mínima.
- 6. Utilizar o botão "Seta para Cima" ou "Seta para Baixo" para seleccionar a Escala de Temperatura Mínima.
- 7. Confirmar a configuração com "√".
- 8. Pode agora ser definida a Escala de Temperatura Máxima.
- 9. Utilizar o botão "Seta para Cima" ou "Seta para Baixo" para modificar a Escala de Temperatura Máxima.

#### Escala de Temperaturas 3/3

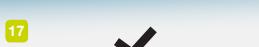

5° <sup>11</sup> 40° <sup>14</sup> valor-limite calibrados Escala temperatura e

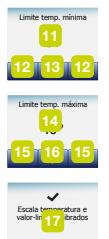

10. Confirmar a configuração com "√".

Se a opção "Limite Sala/Pavimento" tiver sido seleccionada em "Aplicação de Sensor", avançar para a operação 11. Em caso contrário, avançar para a operação 17.

- 11. Pode agora ser definida a Escala de Temperatura Mínima.
- 12. Utilizar o botão "Seta para Cima" ou "Seta para Baixo" para modificar a Escala de Temperatura Mínima.
- 13. Confirmar a configuração com "√".
- 14. Pode agora ser definida a Escala de Temperatura Máxima.
- 15. Utilizar o botão "Seta para Cima" ou "Seta para Baixo" para modificar a Escala de Temperatura Máxima.
- 16. Confirmar a configuração com "√".
- 17. É apresentado um ecrã de confirmação.
- 18. O termóstato regressa automaticamente ao menu "Configurações Técnicas".

# <span id="page-59-0"></span>Reactivação

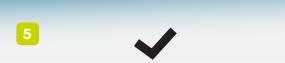

nnostato reactivado<br>Ira configurações de<br>Esprica Termóstato reactivado fábrica Aplicatio reactivada<br>Aplicações de fábrica abrir januar ja<br>11111030a para configurações de

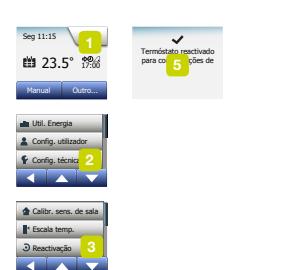

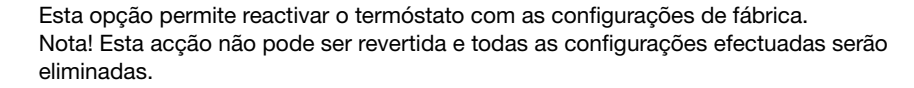

- 1. Tocar no botão "Menu" no ecrã inicial.
- 2. Rolar o ecrã para baixo e tocar no botão "Configurações Técnicas".
- 3. Tocar no botão "Reactivação".
- 4. Tocar em "X" se se desejar manter s configurações já efectuadas e regressar ao menu "Configurações Técnicas".

Tocar em "Reset" para reactivar o termóstato com as configurações de fábrica.

5. O termóstato é reactivado e é apresentado no visor o "Assistente de Arranque".

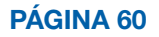

Reactivação Escala temp.  $-4$ 

A reactivação apaga todos os dados. Reactivar termóstato? Reactivar 4

## <span id="page-60-0"></span>EN50559 1/2

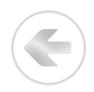

Este termóstato satisfaz os requisitos das Normas EN 50559 (VDE 0705-559) para aquecimento eléctrico por pisos radiantes. A regulação é aplicável ao aquecimento eléctrico por pisos radiantes com um peso próprio máximo de 4 kN/m². Para evitar a existência de "pontos quentes" devido ao revestimento não intencional do pavimento, a função de aquecimento pode ser limitada no tempo, nos termos das Normas EN/DIN.

Esta função não é aplicável a outros métodos de aquecimento, como em paredes e/ ou tectos.

Se for previsível o revestimento não intencional do pavimento, é importante avaliar o período de tempo correcto em que o aquecimento do pavimento deve ser limitado.

O aquecimento pode ser limitado através de uma regulação entre 0-20 minutos por hora.

#### Exemplo:

Caso existam obstáculos que possam revestir o pavimento, o aquecimento pode ter de ser limitado em alguns minutos, de modo a evitar a ocorrência de "pontos quentes" no pavimento.

Se o termóstato estiver em aquecimento durante um máximo de 90% do tempo, o termóstato deve ser limitado em 10%. 10% de uma hora são 6 minutos.

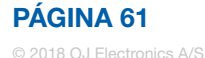

# EN50559 2/2

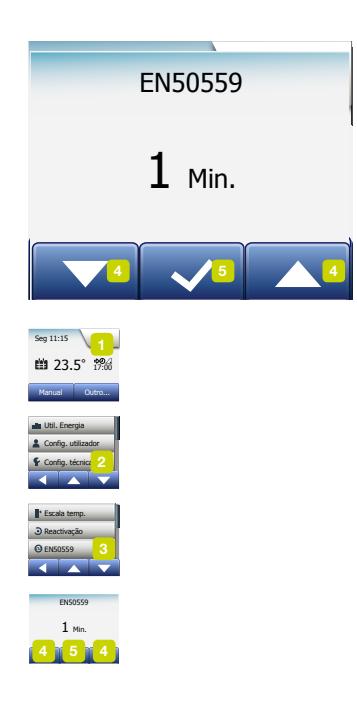

Introduzir "6 min." no menu EN50559 para reduzir o aquecimento em 10%.

Equação para o cálculo do número de minutos que deve ser introduzido no menu EN50559 – se for desejado um efeito de aquecimento médio:

Efeito médio de aquecimento desejado pr. m $^{\scriptscriptstyle 2}$ 

 $\left(1-\left(\frac{2m}{Efeito do elemento de aquecimento do pavimento pr. m^2}\right)\right)*60$  min.

Nota! Se o resultado da equação for negativo, NADA deve ser introduzido no menu.

- 1. Tocar no botão "Menu" do ecrã inicial.
- 2. Depois, tocar no botão "Configurações Técnicas".
- 3. Rolar o ecrã para baixo e tocar no botão "EN50559".
- 4. Com o botão "Seta para cima" ou "Seta para baixo", seleccionar o número de minutos em que o termóstato não deve aquecer por hora.
- 5. Confirmar a selecção com "√".
- 6. O termóstato regressa automaticamente ao menu "Configurações Técnicas".

#### Controlo da aplicação\*

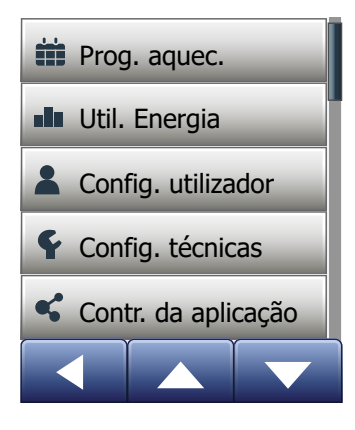

As presentes definições permitem-lhe configurar o seu termóstato para se ligar à sua rede sem fios, através da qual o termóstato consegue ligar-se ao nosso servidor em nuvem de termóstatos. A conetividade de servidores permite-lhe controlar o seu termóstato remotamente utilizando a aplicação SWATT® (Smart Wifi And Touch Thermostat) a partir de um smartphone ou tablet com ligação à Internet.

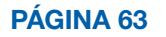

# Ligação WiFi\* 1/4

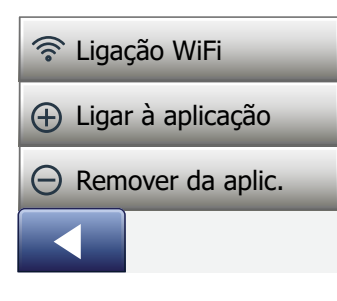

Pode configurar uma ligação WiFi da seguinte forma:

- 1. Toque no botão "Menu" no ecrã inicial.
- 2. Em seguida, toque no botão "Contr. da aplicação" para aceder às opções de configuração da aplicação.
- 3. Toque no botão "Ligação WiFi" para configurar a ligação WiFi.

Note que se já tiver sido efetuada uma configuração de WiFi, o ecrã "Estado" irá ser exibido e irá apresentar o estado atual da ligação WiFi. Neste caso, toque no botão "Seta para a Direita" para avançar ou no botão "Seta para a Esquerda" para voltar ao menu principal.

- 4. Escolha o tipo de ligação pretendida no ecrã "Tipo de ligação":
	- Toque em "WPS" para uma configuração automática. Avance para os passos 5 e 6.
	- Toque em "Manual" para uma configuração manual. Avance para os passos 7 e 10.

A configuração automática requer a ativação do WPS no router. Para mais detalhes sobre a localização do botão WPS no seu router, consulte o seu manual de router.

- 5. No seu router WiFi, ative o WPS.
- 6. No seu termóstato, toque no botão "Seta para a Direita" para iniciar a ligação do termóstato.

\*) Disponível apenas com termóstatos com WiFi

Ligação manual:

O ecrã "À procura de redes" é exibido quando o termóstato estiver à procura de redes disponíveis. As redes detetadas são então exibidas numa lista.

7. Toque no nome da rede pretendida na lista.

 Se não conseguir visualizar o nome da sua rede na lista, tem de introduzir o nome da rede manualmente da seguinte forma:

- Toque em "Outra" no fundo da lista de redes.
- É-lhe agora solicitado que introduza o nome da rede (SSID). Toque no botão "Seta para a Direita" para avançar.
- Introduza o nome da rede (SSID) para a sua rede sem fios na parte superior do ecrã.
- Confirme o nome da rede com "√"

Consulte dicas sobre como utilizar o teclado no passo 9 em baixo.

- 8. É-lhe agora solicitado que introduza a chave de rede (palavra-passe). Toque no botão "Seta para a Direita" para avançar.
- 9. Introduza a chave de rede (palavra-passe) para a sua rede sem fios na parte superior do ecrã.

\*) Disponível apenas com termóstatos com WiFi

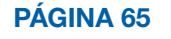

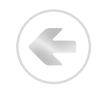

Dicas sobre como utilizar o teclado:

 Toque no botão "Conjunto de caracteres" à esquerda para escolher entre diferentes conjuntos de caracteres, por exemplo, letras minúsculas, letras maiúsculas, números e caracteres especiais.

- Toque nos botões "Seta para Cima" e "Seta para Baixo" para navegar para cima e para baixo no conjunto de caracteres selecionado.
- Toque no caráter realçado para introduzi-lo na parte superior.
- Toque no botão "Eliminar" à direita para eliminar o último caráter.
- Se a tecla for demasiado extensa para ser exibida no campo de texto, pode tocar no texto para visualizá-lo na íntegra. Volte a tocar no texto para regressar ao teclado.

10. Confirme a chave de rede com "√" para iniciar a ligação do termóstato.

O termóstato irá agora tentar a ligação à sua rede sem fios. Seja paciente, uma vez que esta operação poderá demorar algum tempo (alguns minutos).

- Depois, o ecrã "Estado" irá ser exibido e irá apresentar o estado atual da ligação WiFi. Toque no botão "Seta para a Esquerda" para voltar ao menu.
- Se a ligação falhar, o termóstato irá avisá-lo de tal. Neste caso, verifique a resolução de problemas e, em seguida, toque no botão "X" para voltar ao passo 4 e voltar a tentar.

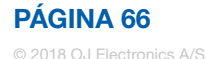

Se o problema persistir ou se algo de inesperado acontecer durante a configuração da ligação WiFi, consulte a secção "Resolução de problemas" do presente manual.

Pode desligar uma ligação WiFi da seguinte forma:

- 1. Toque no botão "Menu" no ecrã inicial.
- 2. Em seguida, toque no botão "Contr. da aplicação" para aceder às opções de configuração da aplicação.
- 3. Toque no botão "Ligação WiFi" para exibir o ecrã "Estado" que apresenta o estado da sua ligação WiFi atual.
- 4. Toque no botão "Seta para a Direita" para avançar para o ecrã "Tipo de ligação".
- 5. Toque em "Desligar" para remover a ligação WiFi atual.
- 6. Confirme com "√". Irá agora voltar ao menu "Contr. da aplicação".
- 7. Um ecrã de confirmação irá ser exibido momentaneamente.

Note que se tocar no botão "X", irá voltar ao menu "Tipo de ligação".

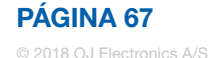

# Ligar à aplicação\*

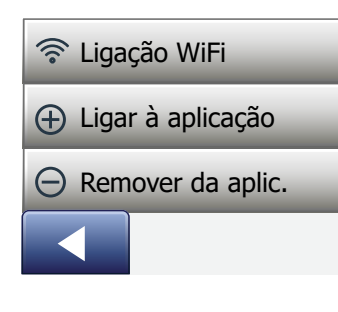

Instale a aplicação SWATT® (Smart Wifi And Touch Thermostat) no seu dispositivo inteligente.

- 1. Quando tiver configurado com êxito uma ligação WiFi no seu termóstato, pode ligá-la à aplicação SWATT® (Smart Wifi And Touch Thermostat) da seguinte forma:
- 2. Toque no botão "Menu" no ecrã inicial.
- 3. Em seguida, toque no botão "Contr. da aplicação" para aceder às opções de configuração da aplicação.
- 4. Toque no botão "Ligar à aplicação" para ligar à sua aplicação.
- 5. Selecione como efetuar a ligação à sua aplicação:
	- Toque em "Código QR" para exibir um código QR que possa ler com o seu telemóvel.
	- Toque em "ID de termostato" para exibir o ID de termóstato que possa introduzir na sua aplicação.
- 6. Confirmar com "√".

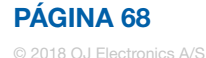

#### Remover da aplicação\*

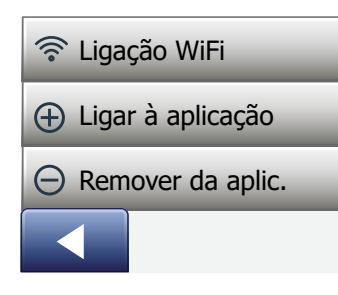

Pode remover o seu termóstato da sua aplicação da seguinte forma:

- 1. Toque no botão "Menu" no ecrã inicial.
- 2. Em seguida, toque no botão "Contr. da aplicação" para aceder às opções de configuração da aplicação.
- 3. Toque no botão "Remover de aplic." para remover o termóstato.
- 4. Confirmar com "√".
- 5. Um ecrã de confirmação irá ser exibido momentaneamente
- 6. O termóstato irá voltar ao menu "Contr. da aplicação" automaticamente.

Note que o termóstato não pode ser removido da aplicação até a ligação ser interrompida a partir do termóstato utilizando este menu.

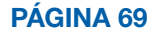

### Assistente de Arranque 1/2

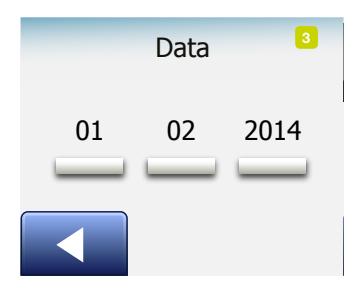

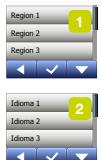

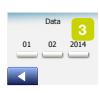

Quando o termóstato é ligado pela primeira vez, ou após uma Reactivação com as Configurações de Fábrica, o "Assistente de Arranque" é apresentado no visor.

Através do assistente, podem ser introduzidos os dados básicos para o funcionamento do termóstato.

- 1. Região Definição do fuso horário em que o termóstato se encontra instalado. Este parâmetro destina-se a assegurar a utilização correcta da Hora de Verão. Tocar no visor para seleccionar o fuso horário da sua residência. Confirmar a selecção com "√".
- 2. Idioma Definição do idioma utilizado nos comandos do visor do termóstato. Tocar no botão "Seta para Cima" ou "Seta para Baixo" para rolar o ecrã para cima e para baixo. Tocar no visor para seleccionar o idioma desejado. Confirmar a selecção com "√".
- 3. Data Definir a data corrente (utilizada para diversas funções). Tocar no visor para seleccionar o parâmetro que desejar programar/modificar. Tocar no botão "Seta para Cima" ou "Seta para Baixo" para definir o dia, o mês e o ano.

Confirmar as selecções com "√".

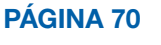

### Assistente de Arranque 2/2

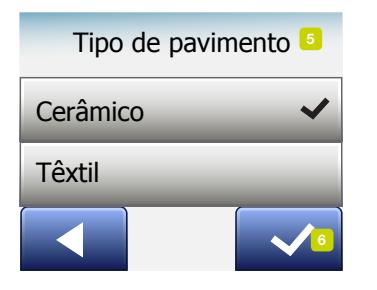

- 4. Hora Seleccionar (acertar) a hora corrente. Tocar no visor para seleccionar o parâmetro que desejar programar/modificar. Utilizar o botão "Seta para Cima" ou "Seta para Baixo" para acertar as horas e os minutos no relógio. Confirmar as selecções com "√".
- 5. Tipo de Pavimento Seleccionar uma opção: Mosaico cerâmico: pavimentos em mosaico cerâmico ou em pedra. Pavimento de madeira: madeira natural ou outros pavimentos sintéticos.
- 6. Confirmar a selecção com "√".

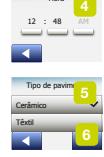

Hora

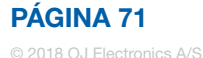

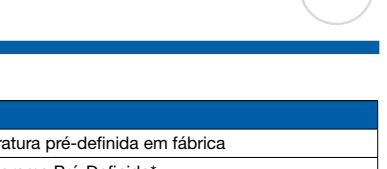

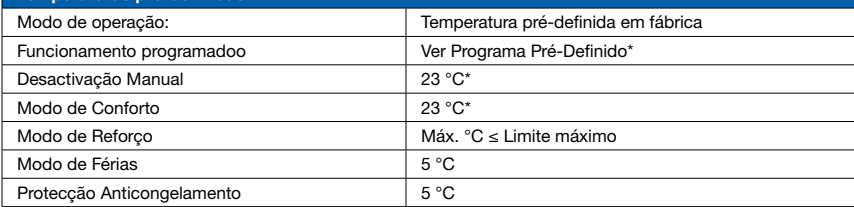

\*Estas temperaturas podem ser alteradas conforme as necessidades do utilizador – ver Modos de Funcionamento neste manual.

#### Programa Pré-Definido:

Temperaturas pré-definidas:

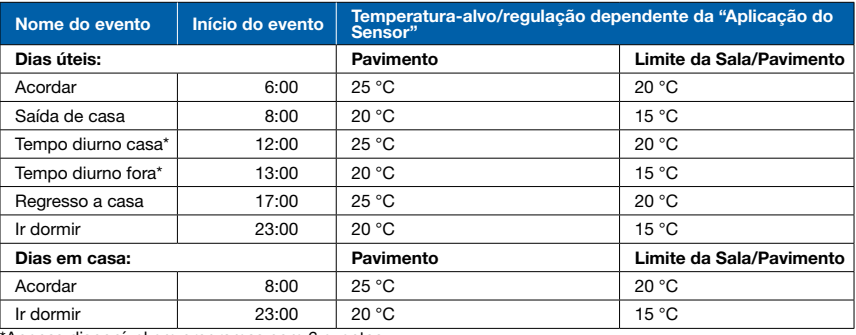

\*Apenas disponível em programas com 6 eventos

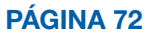
# Diagnóstico de Anomalias 1/6

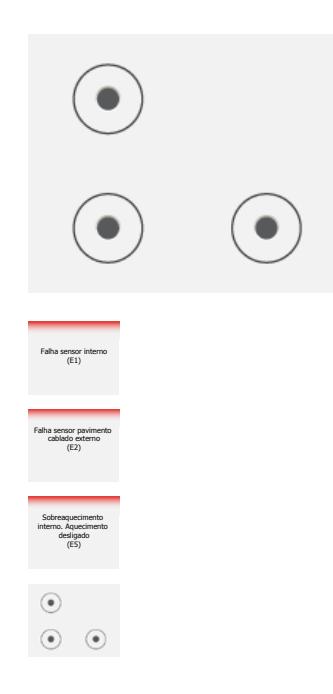

Mensagens de Erro:

Em caso de ocorrência de uma anomalia ou erro, o termóstato apresenta um código de erro conforme indicado a seguir:

- E0: Falha interna. Termóstato defeituoso. Contactar o técnico responsável pela instalação. Substituir o termóstato.
- E1: Sensor interno defeituoso ou em curto-circuito. Contactar o técnico responsável pela instalação. Substituir o termóstato.
- E2: Sensor externo desligado, defeituoso ou em curto-circuito. Contactar o técnico responsável pela instalação para reparação ou substituição.
- E3: Sobreaquecimento interno. Contactar o técnico responsável pela instalação para inspeccionar a instalação.
- O visor apresenta três círculos com pontos; o termóstato não pode ser utilizado. O termóstato está em modo de "Bloqueio de Crianças". Ver no capítulo "Bloqueio de Crianças" neste manual as instruções para o desbloqueio do termóstato.

• Porque é que uma função específica não funciona num determinado modo?

÷

Nem todas as funções estão disponíveis em todos os modos (ou são necessárias em todos os modos).

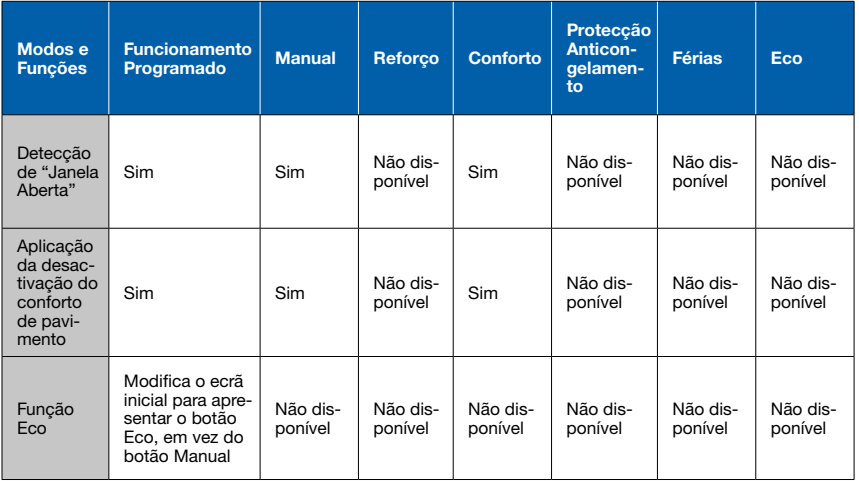

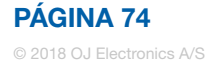

# Diagnóstico de Anomalias 3/6

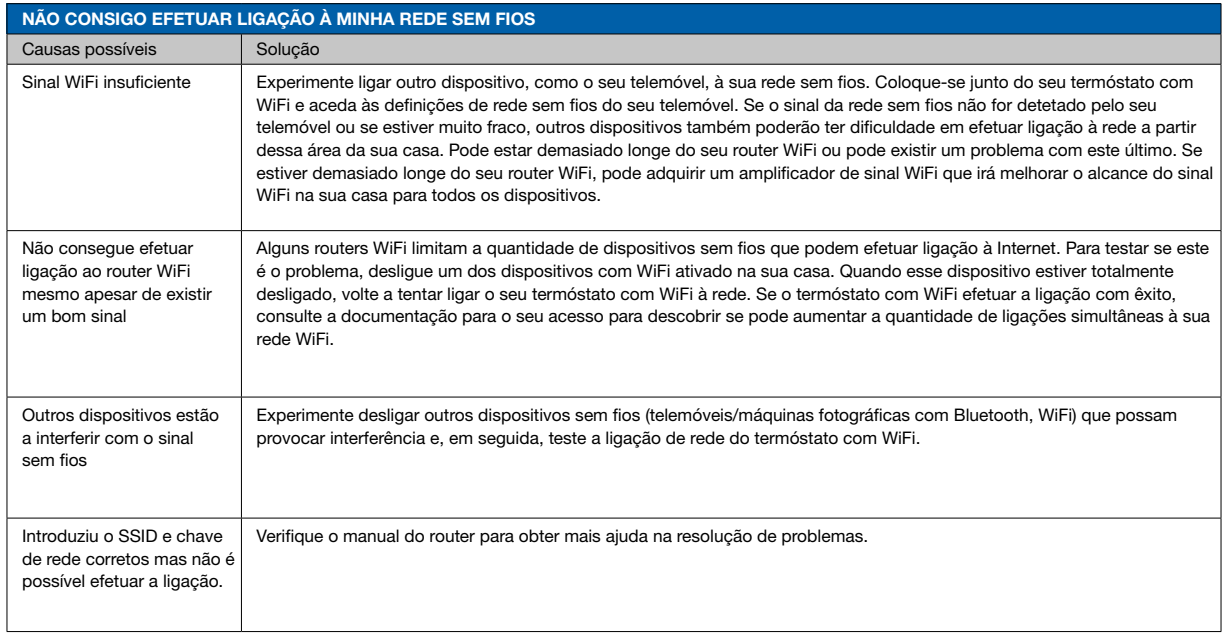

\*) Apenas termóstatos com WiFi

 $\leftarrow$ 

#### PÁGINA 75

# Diagnóstico de Anomalias 4/6

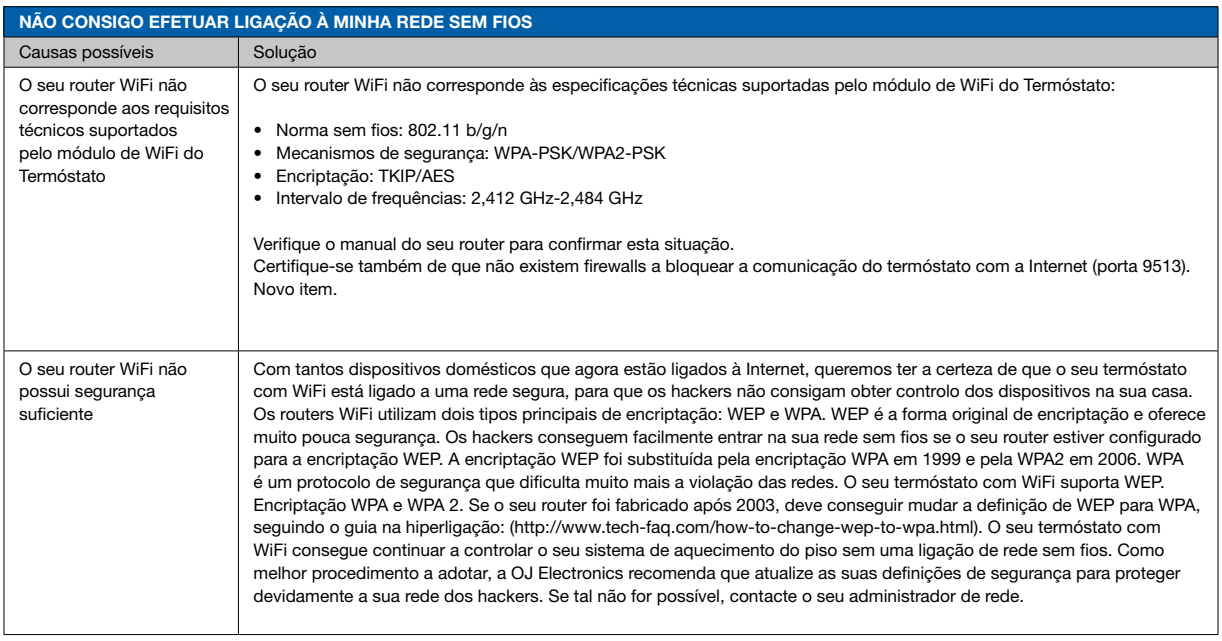

\*) Apenas termóstatos com WiFi

 $\leftarrow$ 

### PÁGINA 76

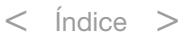

# Diagnóstico de Anomalias 5/6

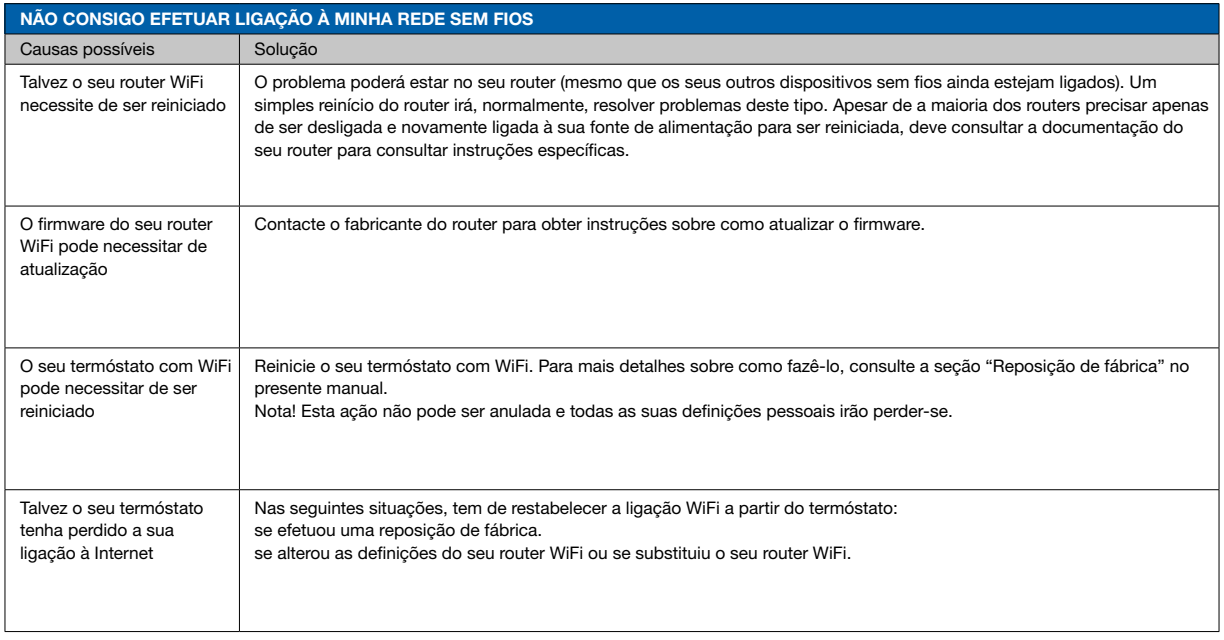

\*) Apenas termóstatos com WiFi

 $\leftarrow$ 

### PÁGINA 77

© 2018 OJ Electronics A/S

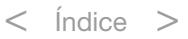

# Diagnóstico de Anomalias 6/6

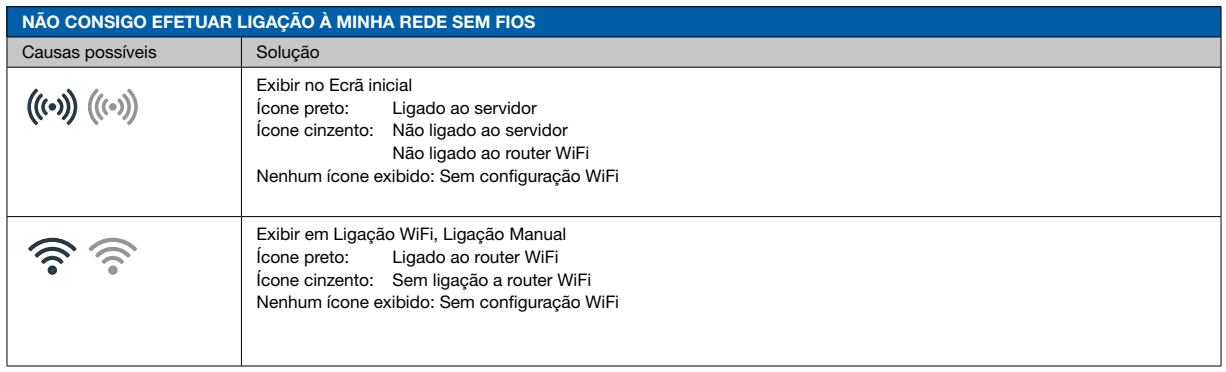

\*) Apenas termóstatos com WiFi

 $\leftarrow$ 

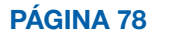